### 実践!ワークショップ・PHPでWebサービスAPI勉強会 <基本編>

2009/04/19 ムジログ wackey <http://musilog.net/>

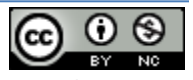

#### • 事前準備(当日までにお願いします)

- 事前に準備していただきたいこと
- やっておくと便利なテキストエディタ設定(EmEditorの場合)
- FTPの設定
- 予習課題・演習課題のアップロード方法
- アプリケーションIDの取得
- 予習課題①:【必須】アプリケーションIDをPHPファイルに書き込む
- 予習課題②:【必須】取得したIDで早速動かしてみよう!
- 予習課題③:次のページから1時間目分をやっておく(任意)
- サンプルソースの設置 (当日最新版をUSBメモリにて渡します)
- XAMPP起動&動作確認
- テキストの見方
- 本テキストご利用上の注意
- この勉強会の概要説明

#### • 1時間目 PHPタグの基礎的な書き方を覚える

- imgタグをphpに置き換えてみよう!
- PHPタグ内に改行を入れて文字を表示してみよう!
- 最初のまとめ:PHPの書き方のルール・大原則
- PHP内から出力させるものは実はHTML!
- 変数とは?
- 変数でこんなことも出来ます(文字列の結合)
- 予習用ワーク!(できれば4/12までに・・・)
- 設定や共通処理の外部ファイル化
- 「""」と「''」の違い
- フォーム(GET)でデータ受け渡し
- 1時間目のまとめ
- 2時間目 YAHOO!ショッピング商品検索を例に作ってみよう!
	- Webサービスの使い方概要
	- つまり、リクエストをURLに翻訳する!ところがポイント
	- リクエストURLの組み立て方(YAHOO!ショッピング商品検索の例)
	- URLエンコードツール説明
	- 実際にブラウザ上でリクエストしてみよう
	- 解読しよう!XMLファイルの見方
	- XMLファイルの見方解説①Result階層
	- XMLファイルの見方解説②Hit階層(商品個別情報)
	- APIを使うPHPプログラム作成手順の説明
	- ①②③PHPでリクエストURLを組み立てるには?
	- ①②③アフィリエイトリンクURLを組みこむには?
	- ④PHPでXMLを個々の情報に翻訳して取り出すには?
	- PHPで出力する部分を単純化する(HTMLタグのように扱う)
	- YAHOO!ショッピングでPHPタグ化したものの例
	- ④HTMLで画像表示など見やすく整形してみよう!
	- APIを使うPHPプログラムを作る流れ、手順の確認
- 3時間目~4時間目
	- 課題演習は3コースの中から選択&フリーQ&A
		- 下記から選択してオリジナルなものを作ってみる
			- 課題A:売上ランキングブログパーツ
			- 課題B:居酒屋or美容室検索サイト
			- 課題C:旅行系サイト全体像
	- 出来上がったものを発表
	- Websプリケーションを作り続けていくコツ
	- 応用編の案内・告知

#### 3時間目~4時間目は実際に課題演習&フリーQ&A+発表・解説の予定

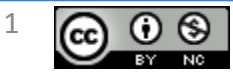

- XAMPPのインストール(既にメールにて案内済) ▽XAMPPインストール手順書メモ - [mu]ムジログ [http://musilog.net/pc](http://musilog.net/pc-soft/software/xampp_install_memo.php)[soft/software/xampp\\_install\\_memo.php](http://musilog.net/pc-soft/software/xampp_install_memo.php)
- 改行コード、文字コードUTF-8で保存できるテキストエディタ のインストール、設定(秀丸とかでも可) ※個人的なお勧めテキストエディタ:EmEditorフリー版 <http://www.vector.co.jp/soft/winnt/writing/se047993.html>
- 予習課題と当日の演習課題のアップロードに使うFTPソフト の準備(FTPの設定)
- 各種アプリケーションIDの取得 添付のPHPファイルに書き込んでおいてください (P.7予習課題参照)

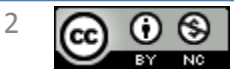

### やっておくと便利なテキストエディタ設定(EmEditorの場合)

◎行番号とルーラが表示されるように設定する ツール→すべての設定のプロパティ→基本の 「行番号を表示」「ルーラを表示」にチェックを入れておく ※行番号を表示すると「何行目のなになにが」という話がしやすくなります。

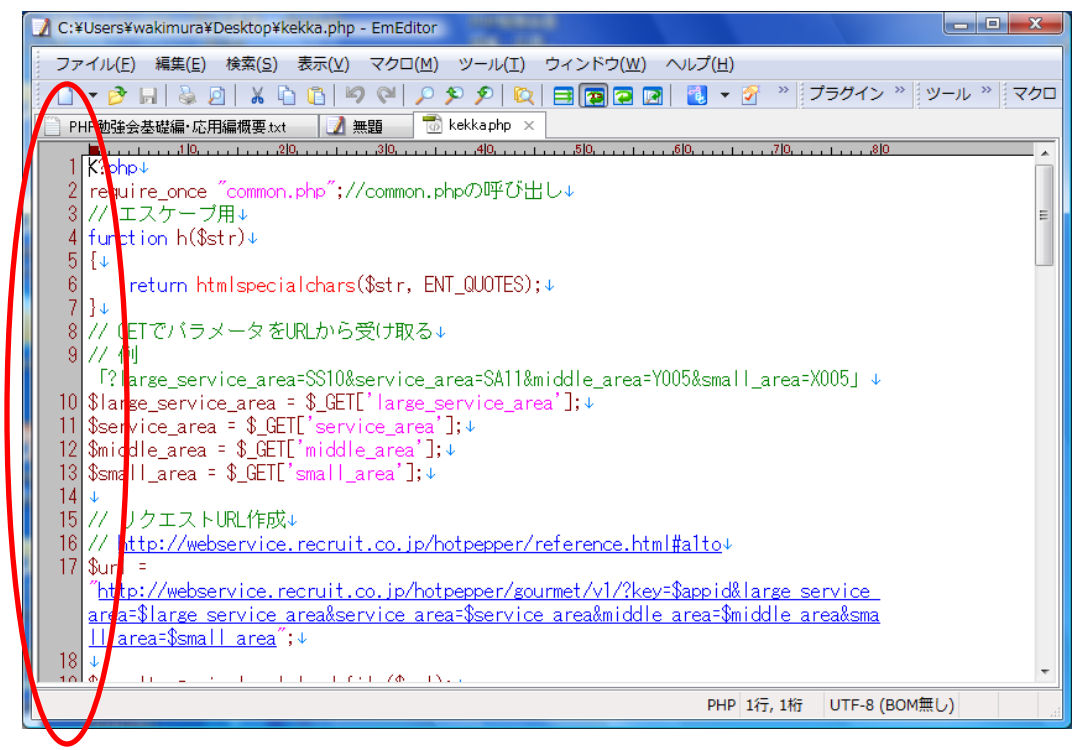

#### ※個人的なお勧めテキストエディタ:EmEditorフリー版

<http://www.vector.co.jp/soft/winnt/writing/se047993.html>

Copyright (c) 2009 wackey All Rights Reserved.

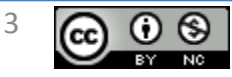

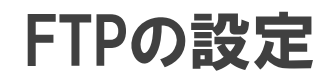

### • FFFTPの場合

– ホストの設定名:適当に名前つけてください

– ホスト名(アドレス):s97.coreserver.jp

– ユーザー名:mtos.希望アカウント名※原則として

– パスワード:希望アカウント名+「1」 ※原則として

• 表示用URLは

http://アカウント名.musilog.net/yoshu/ http://アカウント名.musilog.net/kadai/

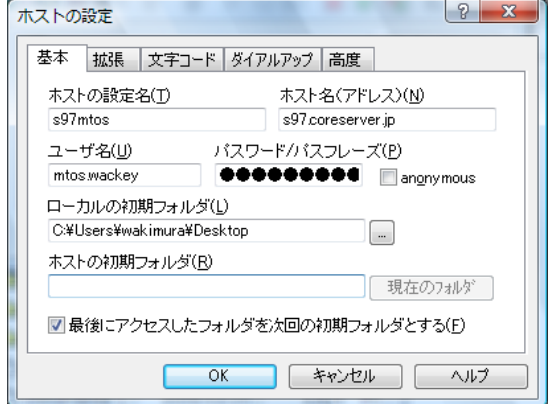

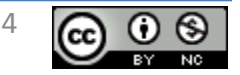

Copyright (c) 2009 wackey All Rights Reserved.

#### 予習課題・演習課題のアップロード方法

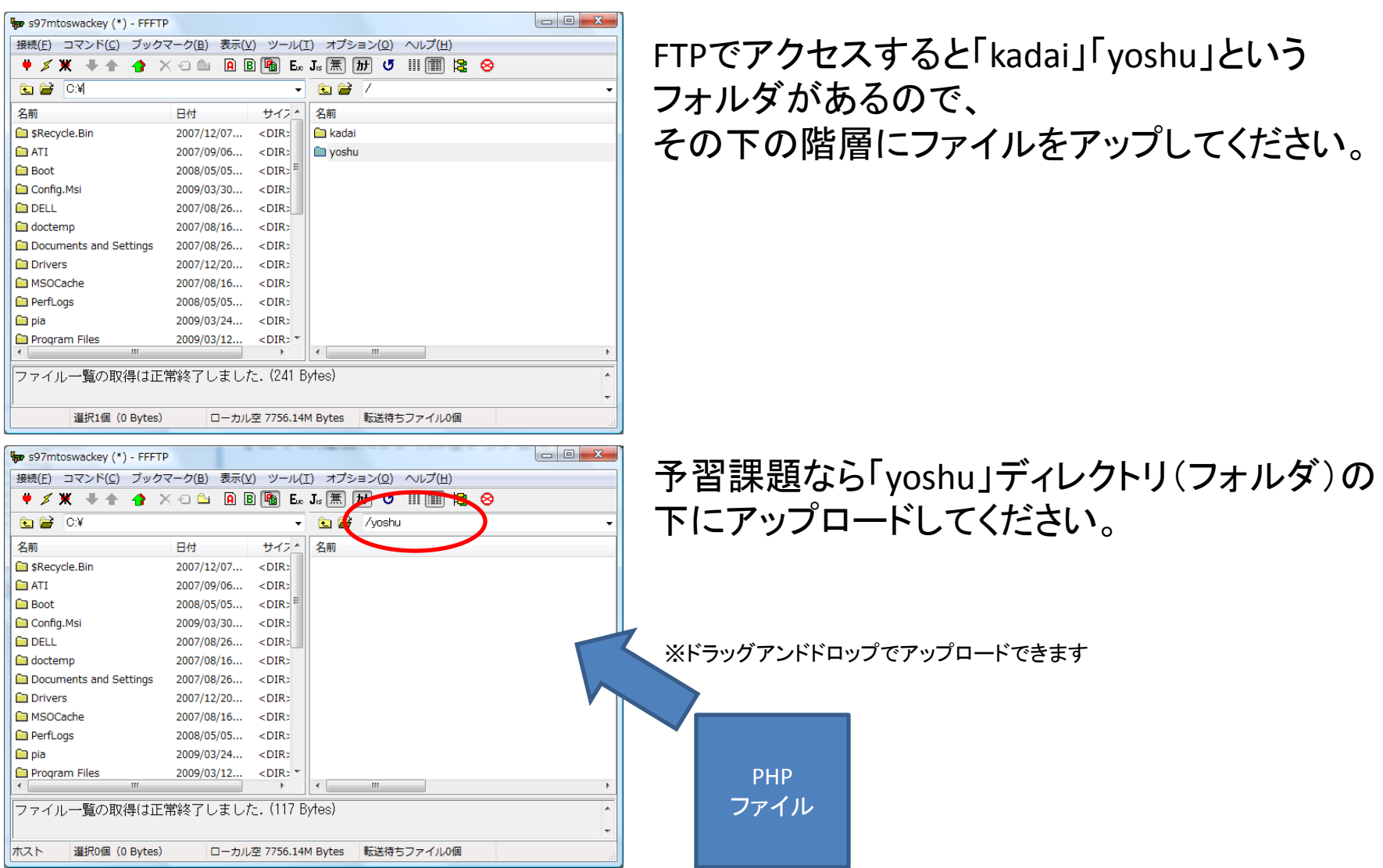

Copyright (c) 2009 wackey All Rights Reserved.

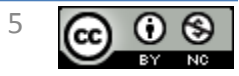

#### アプリケーションIDの取得

- 今回の勉強会ではヤフーショッピングを中心に解説します。もし演習課題や次回の応用編、今後 のサイト制作でチャレンジしたいものがあれば、他のWebサービスのIDを取得してご準備ください。 (添付のPHPファイルに書き込んで置いてください⇒次ページで解説)
	- 【必須】ヤフーデベロッパーネットワーク(ID取得によりヤフーのすべてのWebサービスを利用することがで きます) <http://developer.yahoo.co.jp/>
	- 【必須】バリューコマース <https://www.valuecommerce.ne.jp/index.cfm> オファーリスト→「ヤフー」で検索→「 Yahoo!ショッピング(ヤフー ショッピング) 」 「PDB\_Yahoo\_shoppingウェブサービス用のプロモーションです。」のほうで提携申請
	- 【必須】楽天ウェブサービス(楽天市場・楽天トラベル等) <http://webservice.rakuten.co.jp/> デベロッパーIDとアフィリエイトIDの2点をご確認ください。 楽天市場のIDを持っていたらすぐ使えます。
	- リクルートWEBサービス(ホットペッパー、カーセンサー、赤すぐnet等) <http://webservice.recruit.co.jp/>
	- (<mark>今回は触れませんが、じゃらんも一応・・・</mark> (応用編でやります) <http://jws.jalan.net/ws/viw/U00001>
	- リンクシェアクロスオーバーサーチ(対応サイトに提携をする)(応用編でやります) <http://www.linkshare.ne.jp/service/crossover/>
	- A<del>mazonWebサービス(リンク先は英語)</del>(応用編でやります) <http://www.amazon.co.jp/gp/feature.html?ie=UTF8&docId=451209>

#### 勉強会に使うIDはご自身がすでにおもちのサイトで登録したもので大丈夫です!

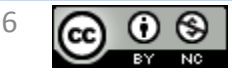

### 予習課題①:【必須】アプリケーションIDをPHPファイルに書き込む

メール添付でcommon.phpというファイルをお送りします。

各IDを取得し、下記のように書き込んでください(Windowsのメモ帳は禁止です!かならずテキストエディタで編集してください)。

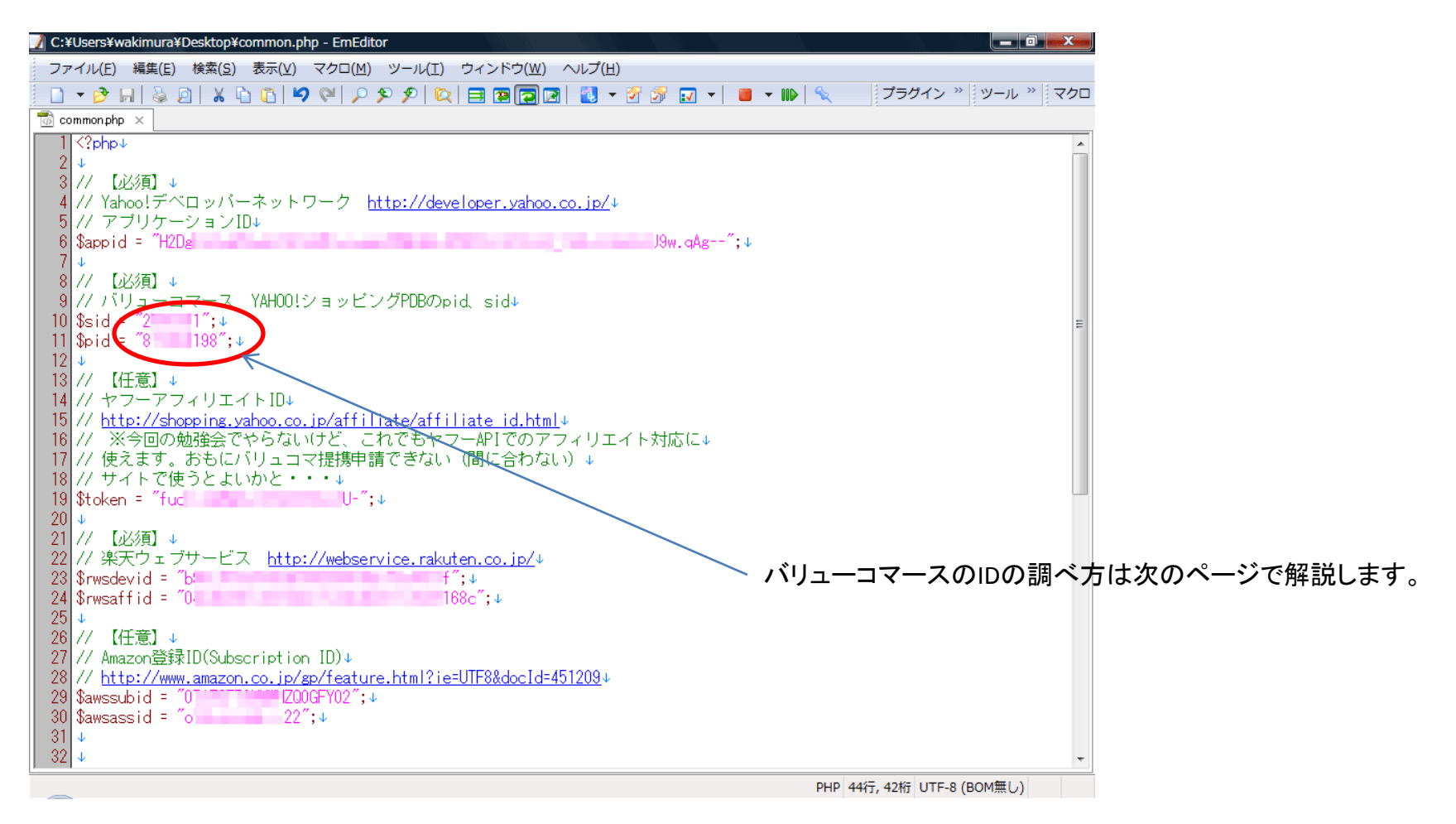

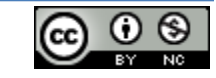

クリエイティブ・コモンズ 表示-非営利 2.1 日本 ライセンス

7

#### 参考:バリューコマースヤフーショッピングのアフィリエイトIDの確認

バリューコマースのアフィリエイトIDで必要な情報はsidとpidの二つの数字。 ①オファーリスト→「ヤフー」で検索→「 Yahoo!ショッピング(ヤフー ショッピング) 」 「PDB Yahoo shoppingウェブサービス用のプロモーションです。」のほうで提携申請 ② PDB Yahoo\_shoppingのほうの詳細をクリックして「商品DB/ウェブサービス (1) 」をクリック ③新しいHTMLコードを作成するを押してHTMLコードを表示させます。 ④その中のsid=・・・、pid=・・・と続いているそれぞれの数字をメモします。 ⑤その数字をcommon.phpに書き込みます。 (今回は勉強会なので、どのサイトのものをお使いいただいても構いません。ただし実際に使用する場合は

そのサイトごとに提携し、新しくコードを取得して、それを使ってください。そのサイトのアフィリエイト成果としてあがります)

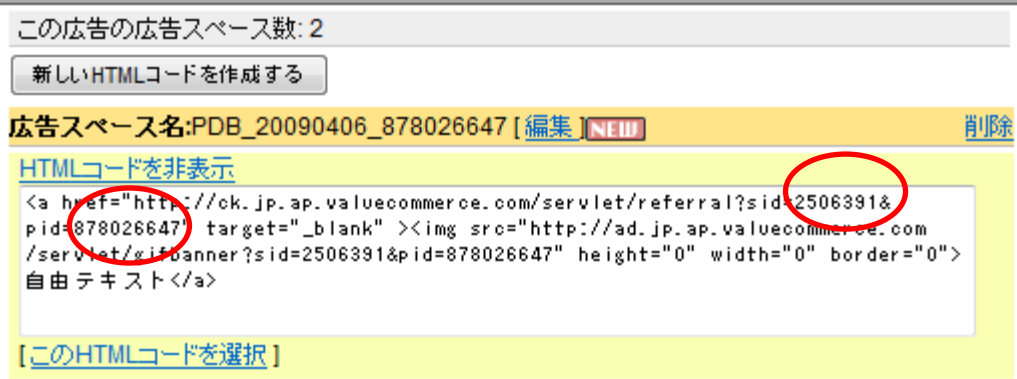

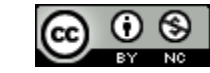

Copyright (c) 2009 wackey All Rights Reserved.

8

#### 予習課題②:【必須】取得したIDで早速動かしてみよう!

「何度も行きたい箱根温泉」のソースをまるごと渡します。

ただし、ひとつだけ足りないファイルがあります。

それは先ほど作成したcommon.phpというファイルです。

これはご自身の各APIのアプリケーションIDやアフィリエイトIDをしるしたものや共通で使う処理を入れたものです。

このサイトはそれを読み込んで、楽天トラベルのAPIにアクセスして情報を取得しています。

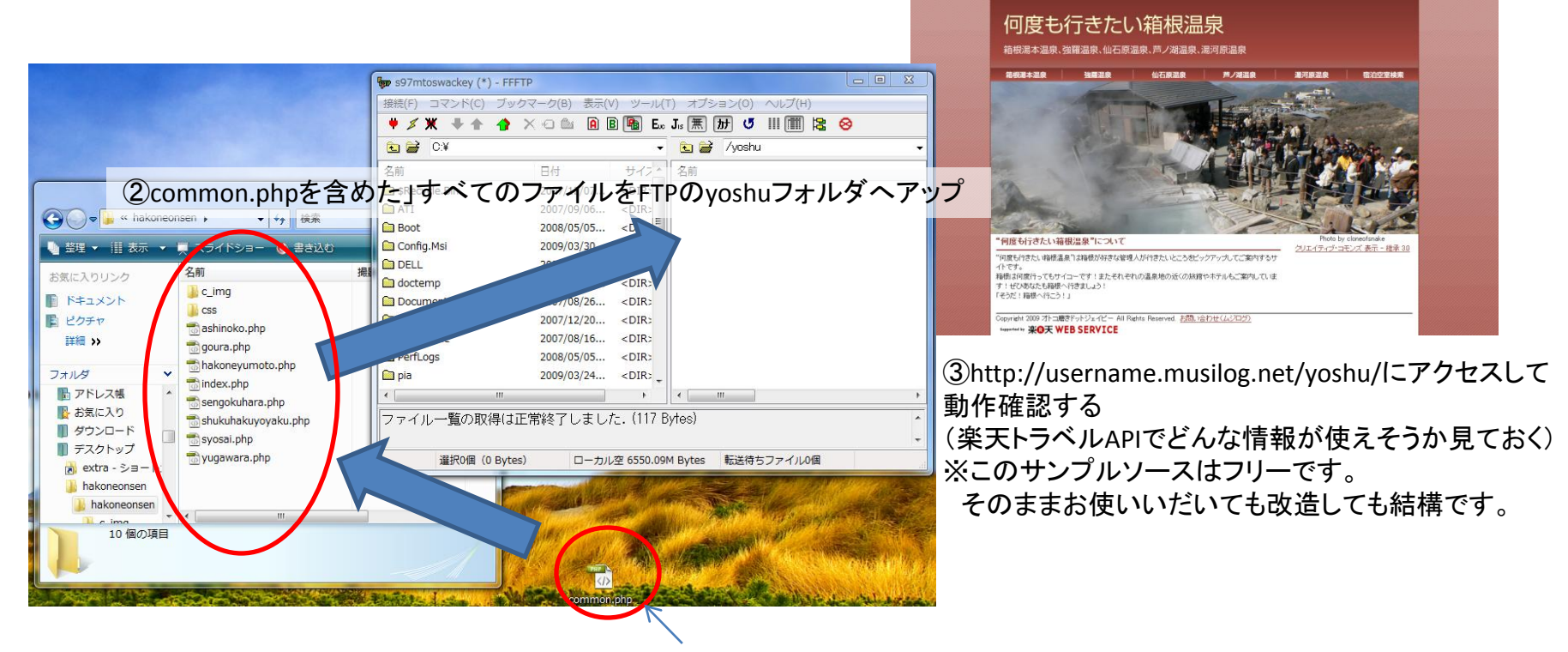

①先ほど編集したcommon.phpを解凍したhakoneonsenフォルダの中に入れる

Copyright (c) 2009 wackey All Rights Reserved.

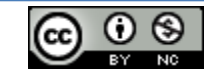

クリエイティブ・コモンズ 表示-非営利 2.1 日本 ライセンス

 $Q$ 

#### 予習課題③:次のページから1時間目分をやっておく(任意)

PHPだけでなく**Javascript**も含めてのプログラム初心者や自信が無い方はやっておくことを強く推奨

- PHPを書き慣れている方、前回の勉強会に参加 されている方は結構です。
- この勉強会ではHTMLタグを「PHPタグ(文)」に置 き換えるというアプローチで少しずつ覚えてもら う形になっていることになっています。 すでにPHPを理解している方はさらっと読んでご 理解ください (2時間目以降の考え方につながり ます)。
- PHPのプログラマーにとって「PHPタグ」という言い 方や考え方はあまり賢くありませんが、わかりや すさを優先したためそういう表現をしております。

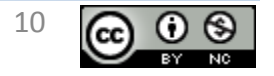

クリエイティブ・コモンズ 表示-非営利 2.1 日本 ライセンス

Copyright (c) 2009 wackey All Rights Reserved.

サンプルソースの設置

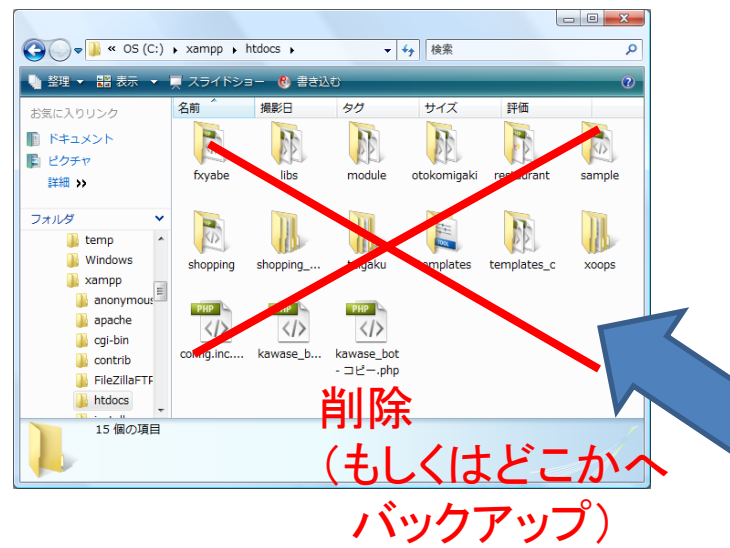

フォルダ「1」の下は作業フォルダ、 フォルダ「kansei1」以下は解答例 ファイルになっています。 ※答えは一つだけでないのであくま でも「例」です

XAMPPインストール直後の下記ディレクトリの ファイルはややこしいのですべて削除する(もしくはバックアップ)。  $C:\n *Example 4*$ ※このフォルダに入れたデータがブラウザでは<http://localhost/>以下のア ドレスでアクセスすると、PHPとして実行された結果がブラウザ上に表示 されます

サンプルソースは下記のようになっているので それをドラッグアンドドロップでそのまま設置する

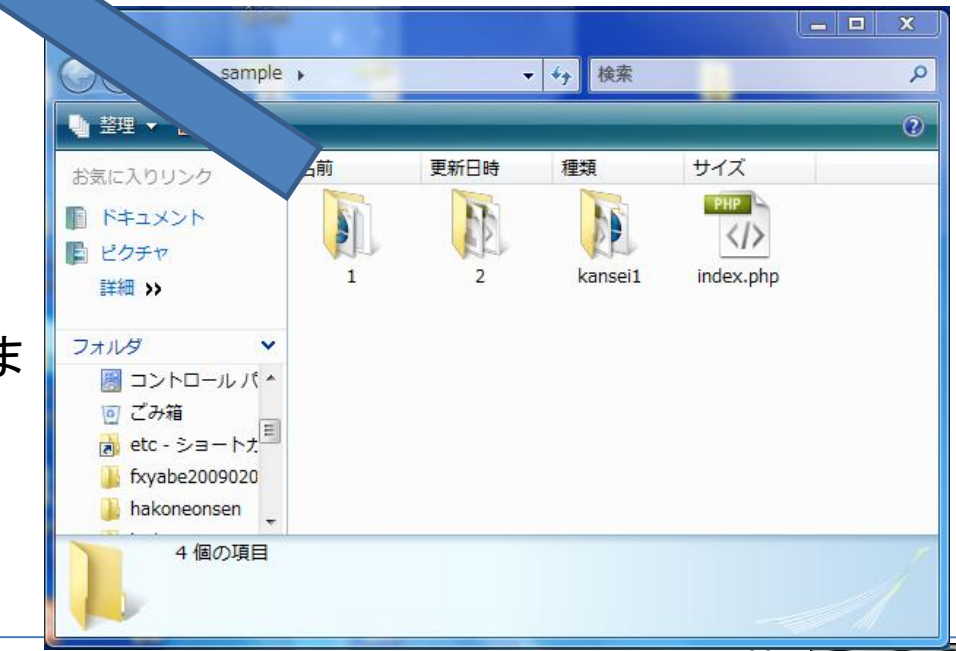

Copyright (c) 2009 wackey All Rights Reserved.

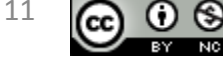

#### XAMPP起動&動作確認

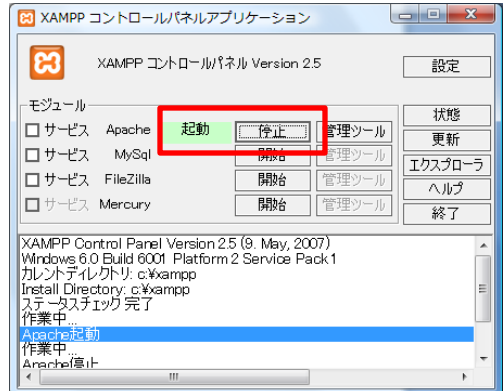

スタート→プログラム→Apache Frends →XAMPP→XAMPP Control Panel で、左のコントロールパネルが立ち上がり Apacheの列の「開始」ボタンを押して 「起動」と表示されるのを確認する。 (「開始」すると「停止」ボタンが表示されます)

#### WebサービスAPI勉強会サンプル目次

ここはサンブルファイルの目次です。 この赤い文字が表示されていたらPHPが動いています

#### 1時間日

作業ファイル

p.17~23の作業ファイル

p24外部ファイルを読みこむ ファイル1 ファイル2 ファイル3

p25フォーム (GET)でデータ受け渡し

※確認するときに上記リンクがショートカットになります

解答例

<http://localhost/>とブラウザに入力し 左記のように赤い文字が表示されているか 確認する。

XAMPPを終了するときは「停止」ボタンを押して終了します。 PCを再起動したときなどは上記と同じように「起動」から始めてく ださい。

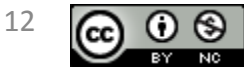

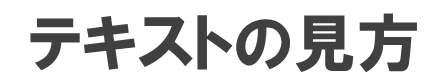

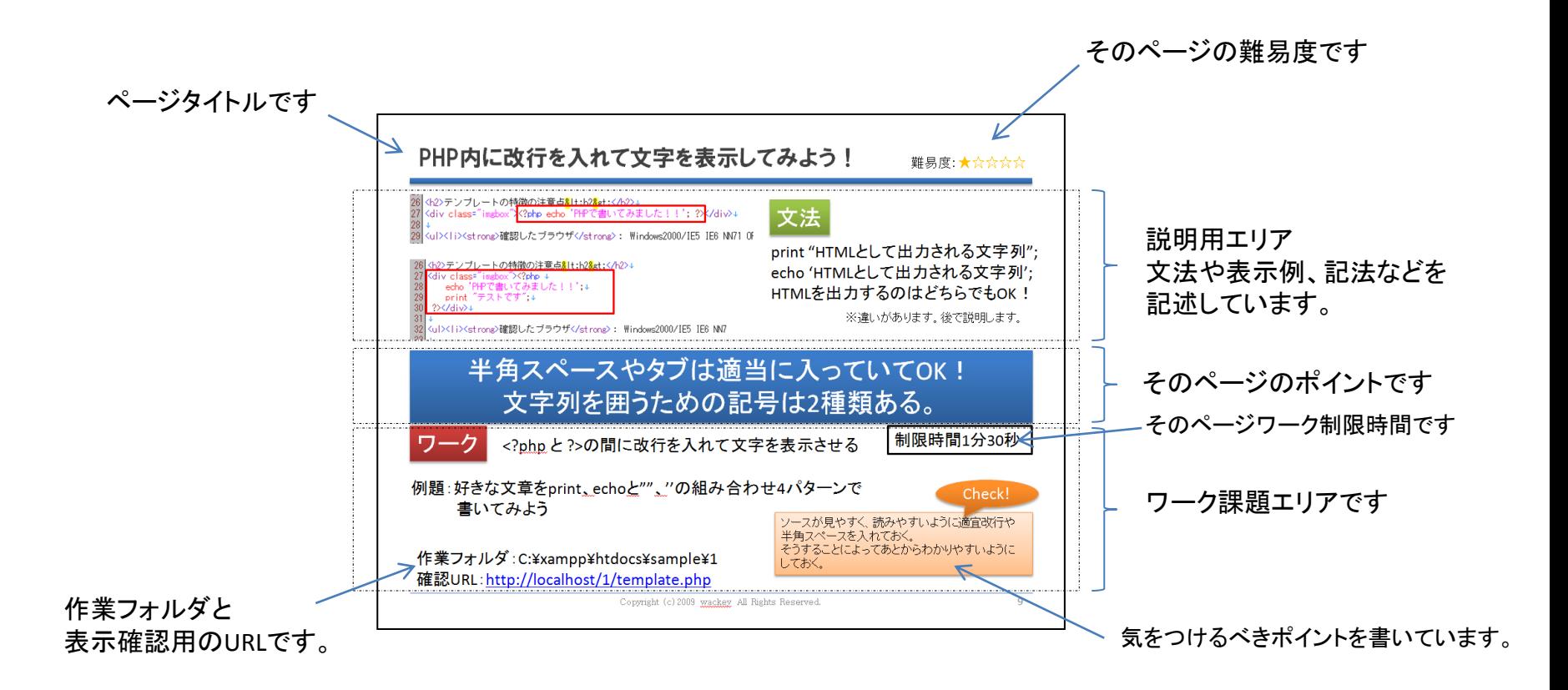

1ページの説明は、だいたい1分。それほど説明することはありません。 またワークの内容も考える必要があまり無く、すぐ終えられるものばかりですので ご安心ください。

Copyright (c) 2009 wackey All Rights Reserved.

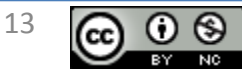

本テキストおよび勉強会は最短時間、最短距離、最低限の知識でPHPを学び、APIを 利用するためのものです。そのためPHPの文法等で理解を促進するために、一部説 明を省略しているものや言い回しを変えています。

①通常のPHPの学習として不適切な表現が混ざっている可能性があります。 ②通常のPHPの学習として説明を省略している部分があります。 ③理解、解釈を素早くしていただくために強引な説明をしている部分があります。 ④間違い、不明な点など随時フィードバックを元に更新します。常にβ版です。 ⑤勉強会前日までには最新版を提供します。

以上の理由のため、再配布は禁止です。 逆に不明な点やつまづいた点があれば、遠慮なくご連絡ください。

特にHTMLのimgタグやbrタグと同じように「PHPタグ」という言い方をして今回は進め ます。 PHPタグを普通のHTMLのimgタグやbrタグと同じように挿入していく考え方が 2時間目以降大変役に立ちます。

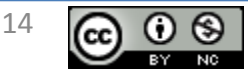

#### この勉強会の概要説明

- ✔ API(Webサービス)を利用するにあたっての必要最低限のPHP知識のみ 習得する。
- 目標はWebサービスを利用して、YAHOO!やリクルート、楽天などが持っ ているコンテンツ(データベース)を利用した簡単なミニサイトorブログ パーツを作ること

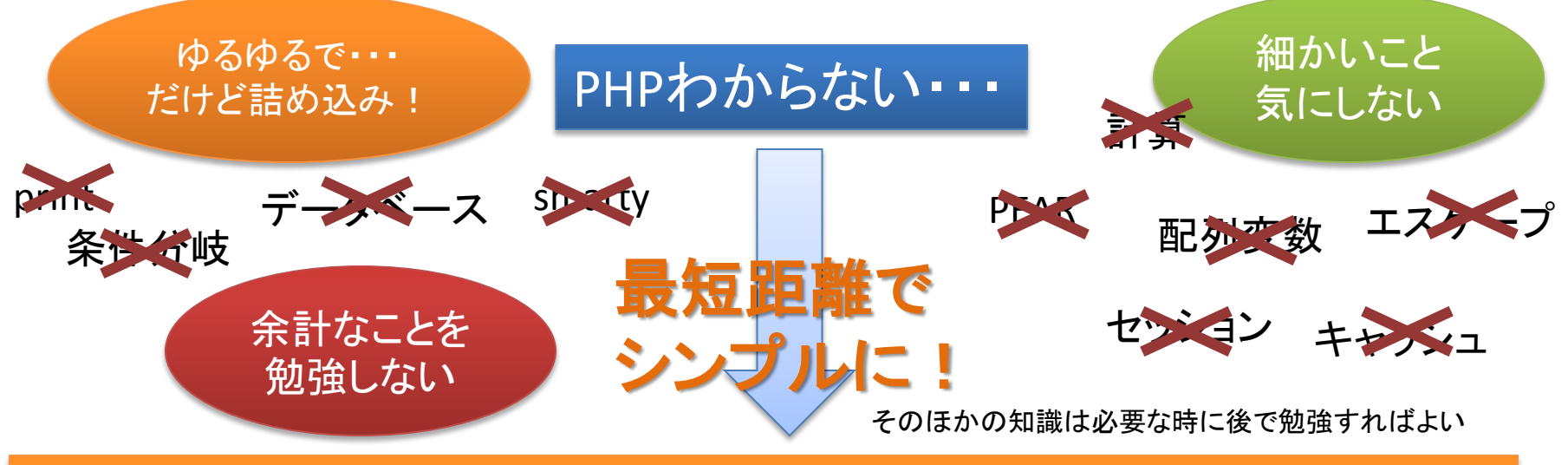

#### PHPを使ってWebサービスを使ったコンテンツが作れた!!

Copyright (c) 2009 wackey All Rights Reserved.

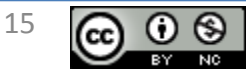

### 1時間目 PHPタグの基礎的な書き方を覚える

- 1時間目の概要
	- PHPを使うためにはHTMLファイルではなくPHPファイルであることが必 要です。しかし中身は基本的にHTMLのままでOKです。そのHTMLの 中に「PHPタグ」を埋め込みます。
	- 普通のHTMLファイルの拡張子のhtmlをphpと書き換えるだけでPHP ファイルになります。
	- 1時間目はPHPタグの書き方やHTMLには無い独自の機能をほんの 少しだけ触れます。
- 1時間目の注意事項
	- PHPはサーバー上で実行されるので、WindowsPCでダブルクリックし ても実行されません。かならずローカル内でもhttp://で始まるURLで アクセスして動作を確認してください。
	- PHPのタグはブラウザには出力されません(ソースとしても)。PHPで実 行された結果が通常の「HTML」として出力されることがほとんどです。

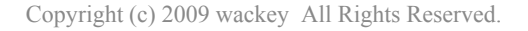

#### imgタグをPHPタグに置き換えてみよう!

#### 難易度:★☆☆☆☆

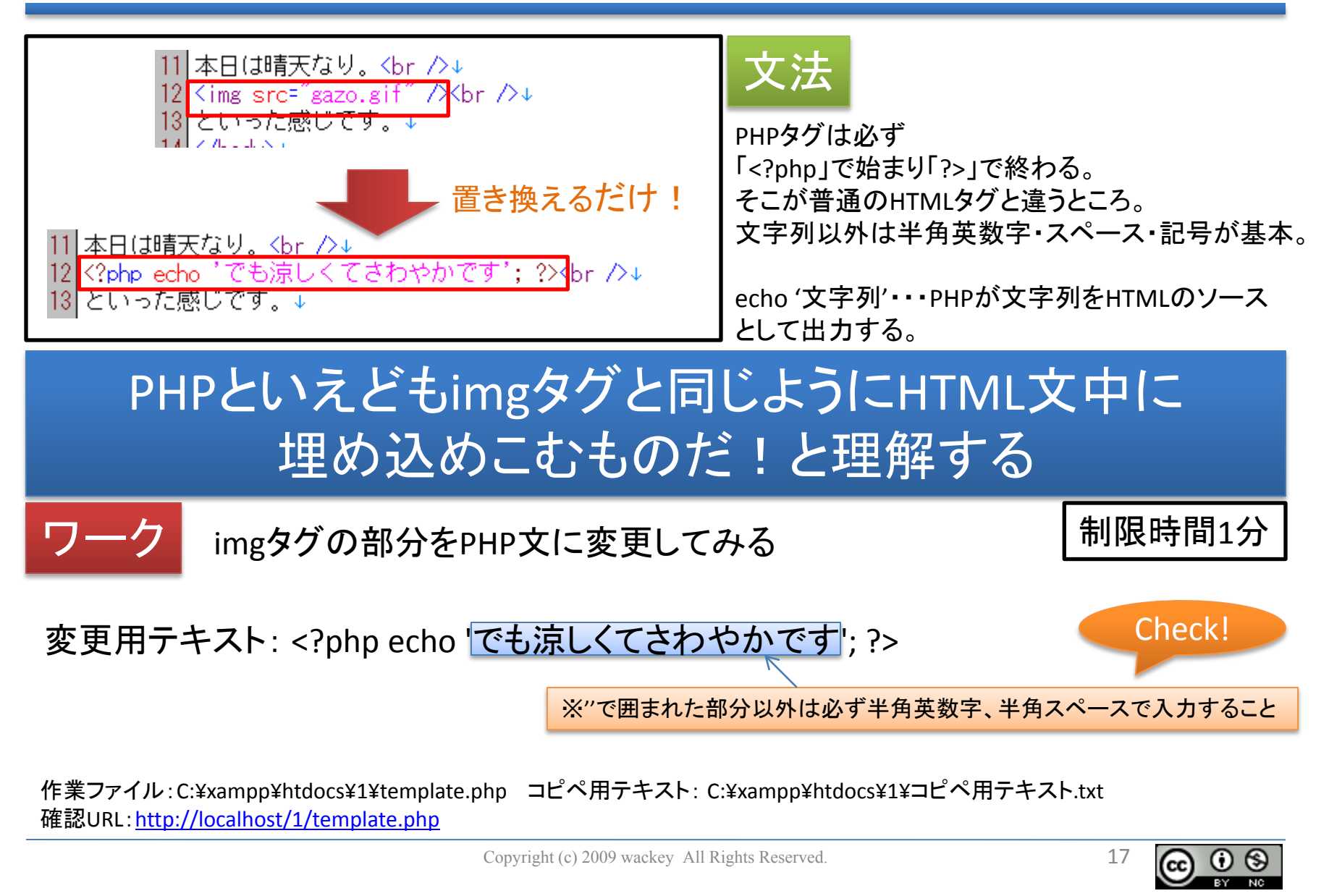

#### PHPタグ内に改行を入れて文字を表示してみよう! 難易度:★☆☆☆☆

本日は晴天なり.  $\forall$ hr  $\n \ \ \, \forall$ K?php\_echo でも涼 **といった感じです。↓**  $14 <$  Angles 3.1.

11 本日は晴天なり。 <br />↓ 12 <?php echo でも涼しく "アイスコーヒーが飲みたい気分です♪"; ?>kbr />↓ 13 echo. 14 といった感じです。↓  $15$  </hodo> $x$ 

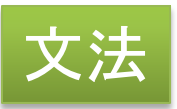

echo "HTMLとして出力される文字列"; echo 'HTMLとして出力される文字列'; HTMLを出力するのはどちらでもOK !

※微妙な違いがあります。後で説明します。

# ①半角スペースやタブ、改行は適当に入れてもOK! ②文字列を囲うための記号は2種類ある。

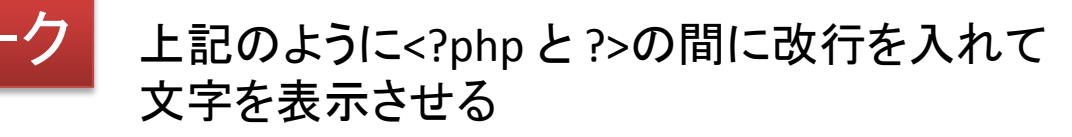

制限時間1分30秒

Check!

余裕があれば自分の好きな文字を入れたり、 再び改行して追記してみよう!

ソースが見やすく、読みやすいように適宜改行や 半角スペースを入れておく。 そうすることによってあとからわかりやすいように しておく。

作業ファイル:C:¥xampp¥htdocs¥1¥template.php コピペ用テキスト: C:¥xampp¥htdocs¥1¥コピペ用テキスト.txt 確認URL:<http://localhost/1/template.php>

Copyright (c) 2009 wackey All Rights Reserved.

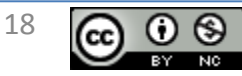

#### 最初のまとめ:PHPの書き方のルール・大原則!

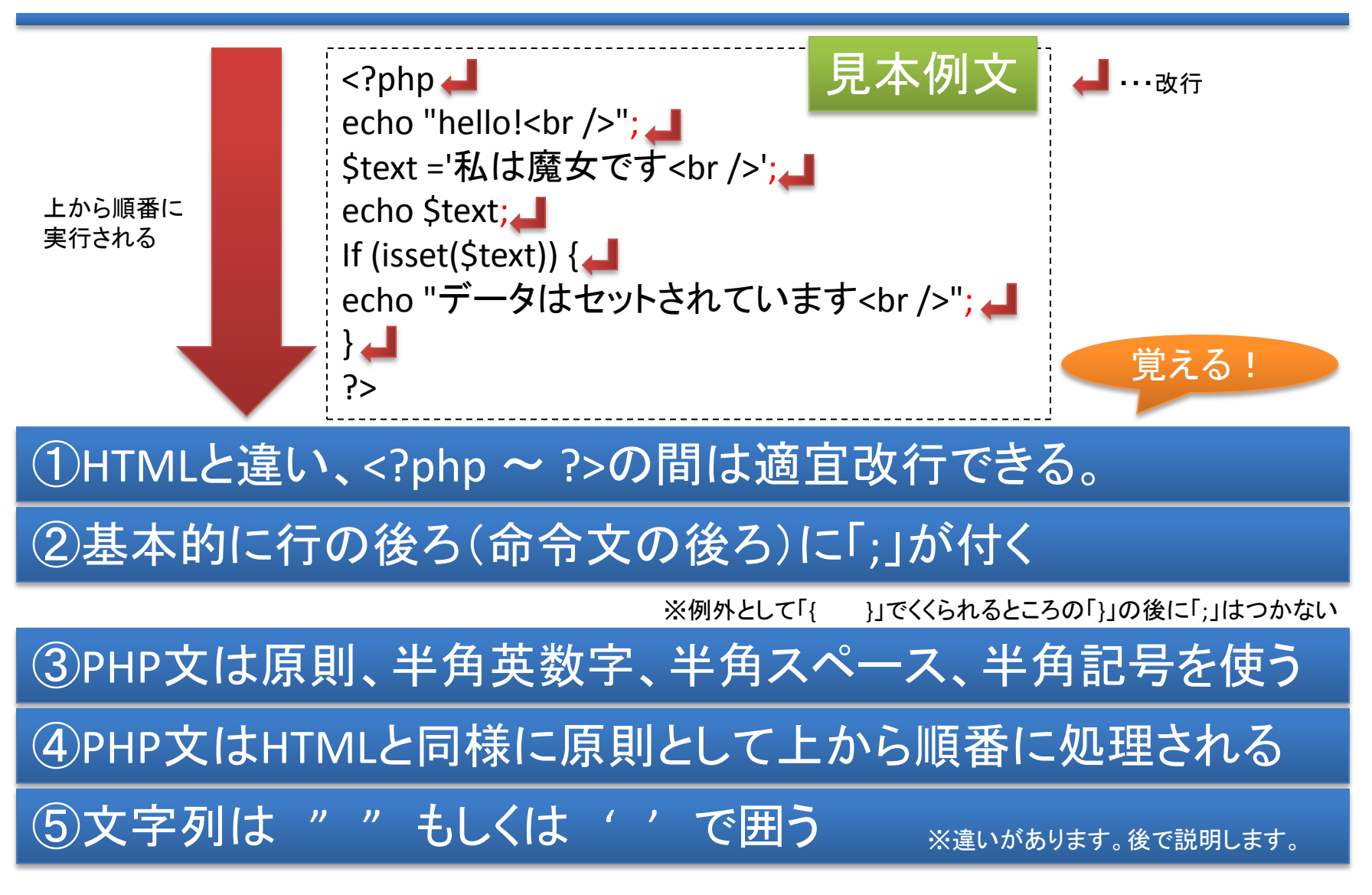

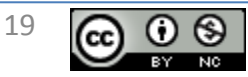

### PHPで出力させるものは実はHTML!

<br />を入れて改行させてみる。

難易度:★☆☆☆☆

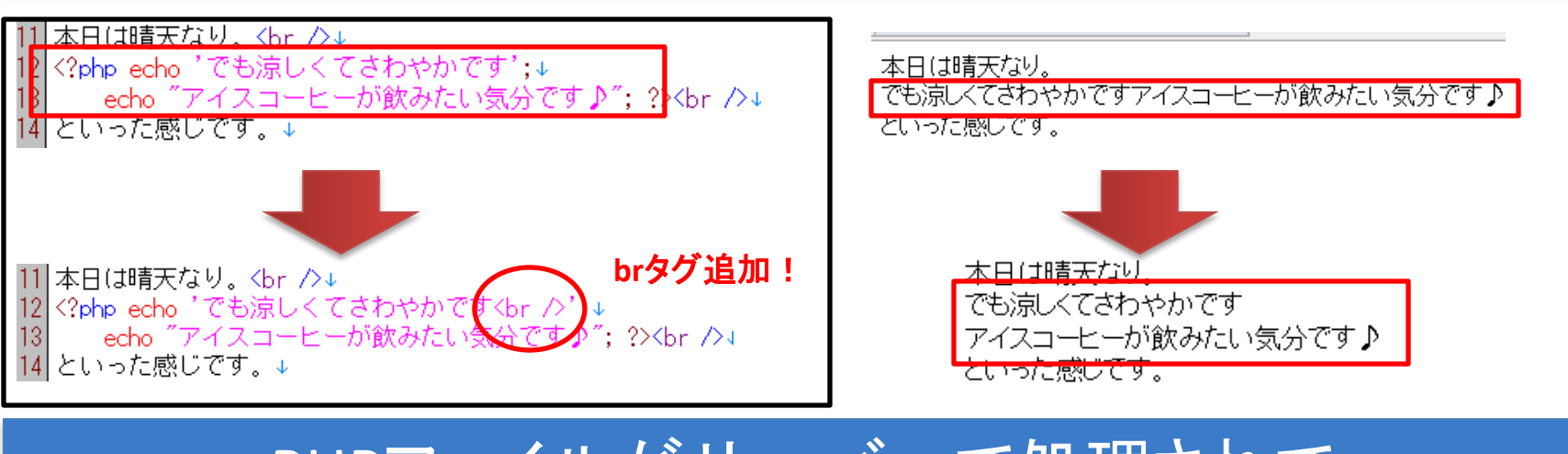

### PHPファイルがサーバーで処理されて HTMLとして出力されている

制限時間1分

余裕があれば自分なりにさらにHTMLタグを追記してアレンジしてみる

Check!

改行:<br /> 強調:<strong>文字</strong> イタリック:<i>文字</i>

HTML文中の""とPHPの""が混ざると誤解釈されてしまう。 HTMLの中で""を使うのであれば PHPで出力するのは「echo '<font color="red">・・・</font>'」 という感じで区別がつくようにすること

作業ファイル:C:¥xampp¥htdocs¥1¥template.php コピペ用テキスト: C:¥xampp¥htdocs¥1¥コピペ用テキスト.txt 確認URL:<http://localhost/1/template.php>

Copyright (c) 2009 wackey All Rights Reserved.

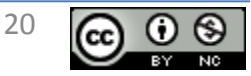

#### 難易度:★ ★ ☆☆☆

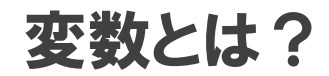

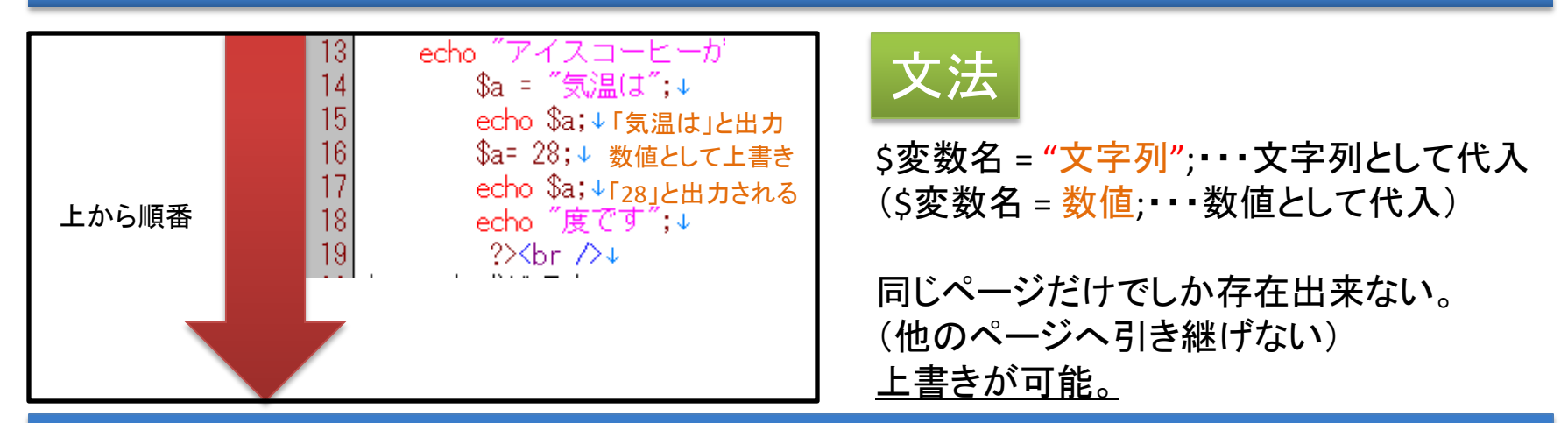

# 文字列や数字を自由に出し入れできる箱と考える。 (そのページだけでしか記憶出来ない一時的なメモリ)

先ほどのファイルにさらに上記のように追記してみて 動作を確認してみる。

- ・変数に入れた値が表示されること
- ・変数が上書きされていること

余裕があれば、変数の内容を書き変えて試してみてください。

作業ファイル:C:¥xampp¥htdocs¥1¥template.php コピペ用テキスト: C:¥xampp¥htdocs¥1¥コピペ用テキスト.txt 確認URL:<http://localhost/1/template.php> ※今回はやりませんが、数値として代入した場合は変数を元に計算したりすることもできます。 \$a = \$a +1; //\$aに代入されている数字に1を足して\$aに代入する

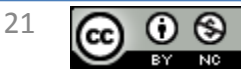

制限時間3分

#### 変数でこんなことも出来ます(文字列の結合)

#### 難易度:★ ★ ☆☆☆

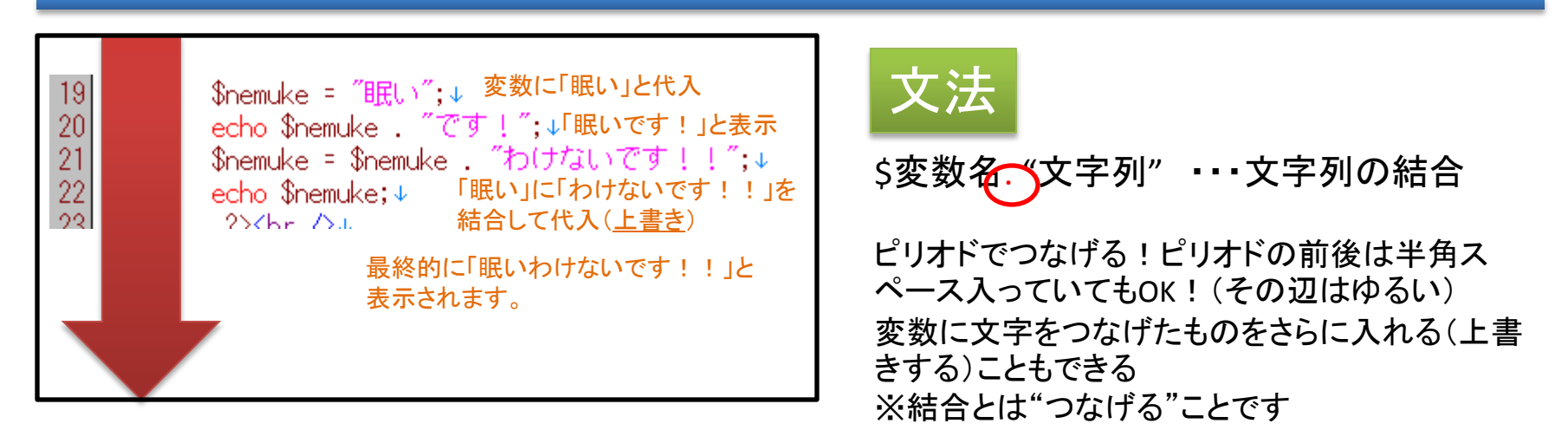

# 文字列は「.」で結合できる

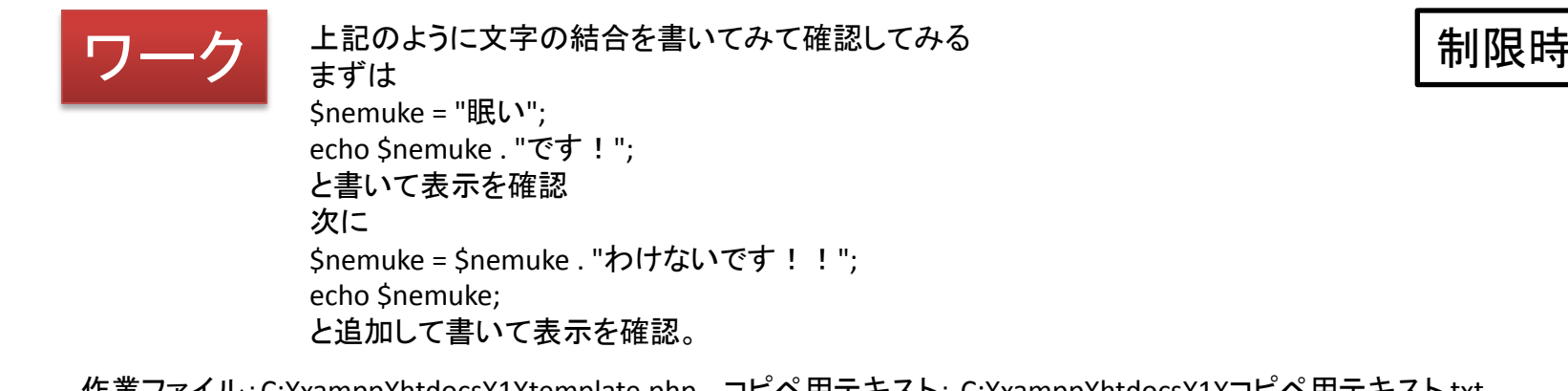

作業ファイル:C:¥xampp¥htdocs¥1¥template.php コピペ用テキスト: C:¥xampp¥htdocs¥1¥コピペ用テキスト.txt 確認URL:<http://localhost/1/template.php>

Copyright (c) 2009 wackey All Rights Reserved.

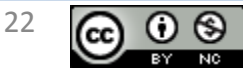

制限時間3分

#### 予習用ワーク!(できれば4/12までに・・・)

予習用ワークです。 今までの流れでtemplate.phpを編集していると下記のように表示されます。 これをPHPの中だけを修正して読みやすいように改行を入れたり、着色、BOLDなどの装飾、 つまりデザインをしてみてください!出来た方はFTPでyoshu/へアップしてください!

本日(胡青天なり。 でも涼しくてさわやかです アイスコーヒーが飲みたい気分です♪気温は28度です眠いです!眠いわけないです!! といった感じです。

# ひとつだけ注意事項!! HTMLで「"」を出力するには「'」で囲むこと

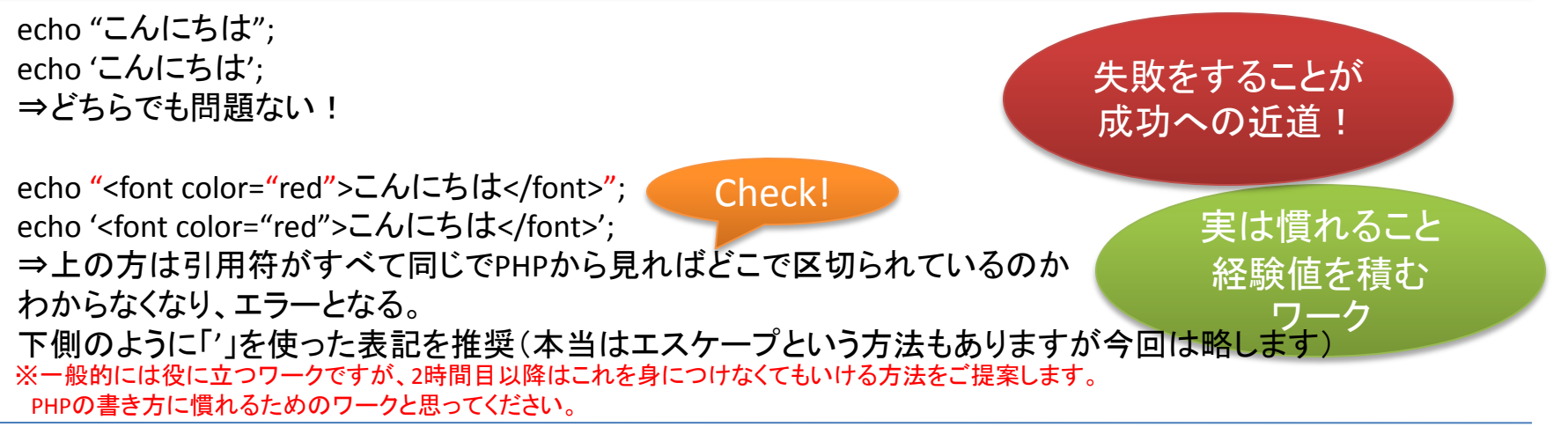

Copyright (c) 2009 wackey All Rights Reserved.

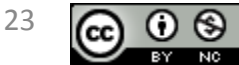

#### 設定や共通処理の外部ファイル化

#### 難易度:★ ★ ☆ ☆☆

外部cssやjavascriptと同じようにPHPでも共通して使<br>うものは外部ファイル化して使うことができる。 この場合、外部ファイルで設定された変数も読み込 んだファイルで有効になる。

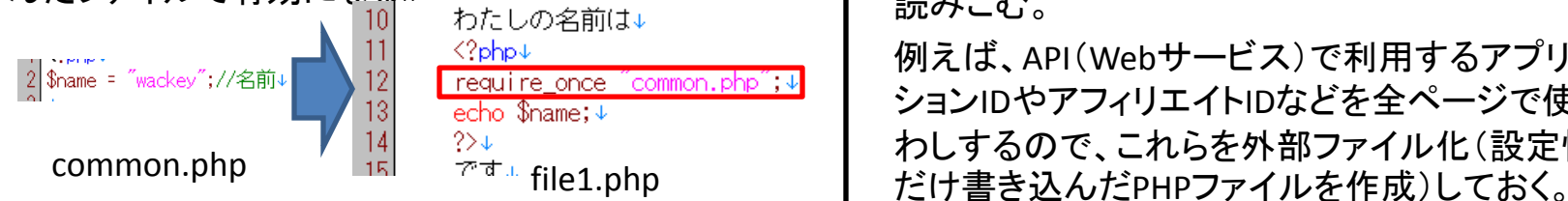

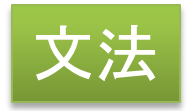

require\_once "ファイル名";で外部ファイルを 読みこむ。

例えば、API(Webサービス)で利用するアプリケー ションIDやアフィリエイトIDなどを全ページで使いま わしするので、これらを外部ファイル化(設定情報

# 共通に使う情報を外部ファイル化することにより メンテナンスをしやすくする。

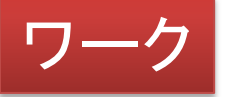

common.phpファイル内の\$nameの内容をご自身の 名前に書き換えてそれぞれのファイルで確認してみる

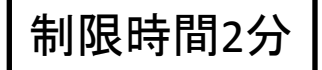

2,3回ぐらい繰り返してやってみると覚えるのになお良い。 もちろんcommon.phpの\$nameに代入しているところにhtmlタグなど追記してみても良い

Check!

予習課題で作成したcommon.phpはこれのことで これから作成するものにすべて活用していきます。

作業ファイル:C:¥xampp¥htdocs¥1¥common.php

確認URL:<http://localhost/1/file1.php> <http://localhost/1/file2.php> http://localhost/1/file1.php

Copyright (c) 2009 wackey All Rights Reserved.

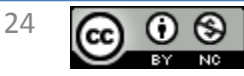

#### 「""」と「''」の違い

難易度:★ ★ ★☆☆

参考:http://c-brains.jp/blog/wsg/08/04/10-143156.php>ス

25

前ページのcommon.phpに記入した内容をそのまま使います。

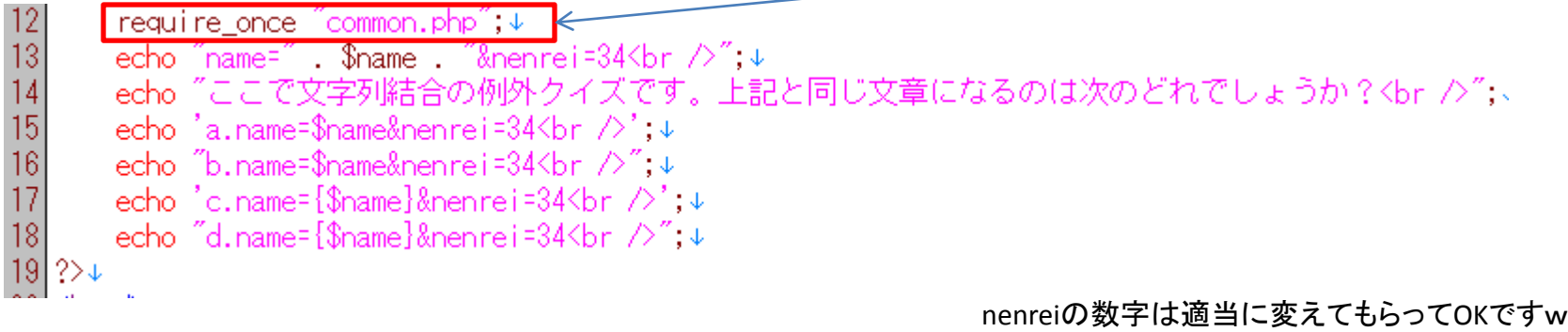

「""」で囲むと変数の内容が表示されることもある。

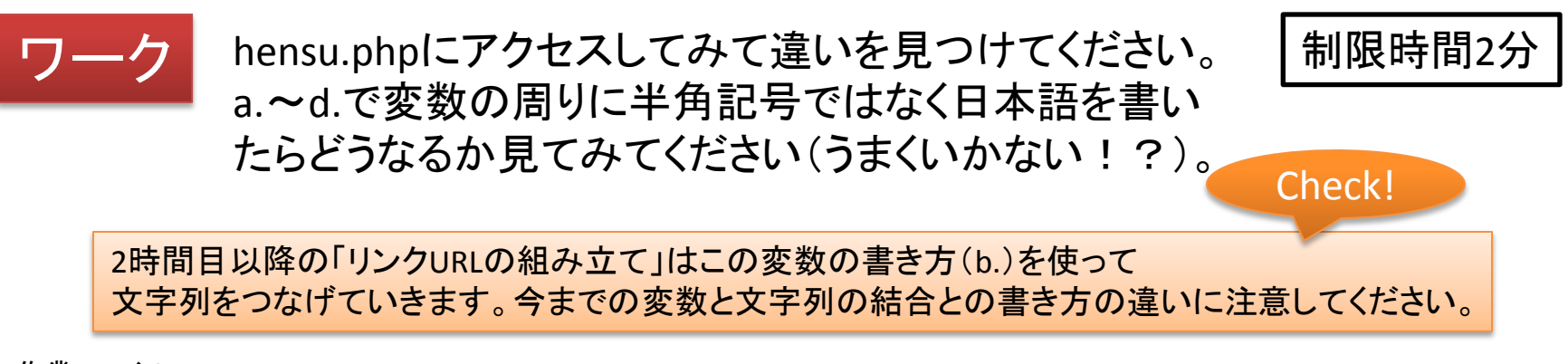

作業ファイル:C:¥xampp¥htdocs¥1¥hensu.php 確認URL:<http://localhost/1/hensu.php>

Copyright (c) 2009 wackey All Rights Reserved.

### フォーム(GET)で異なるファイル間でのデータ受け渡はぁ

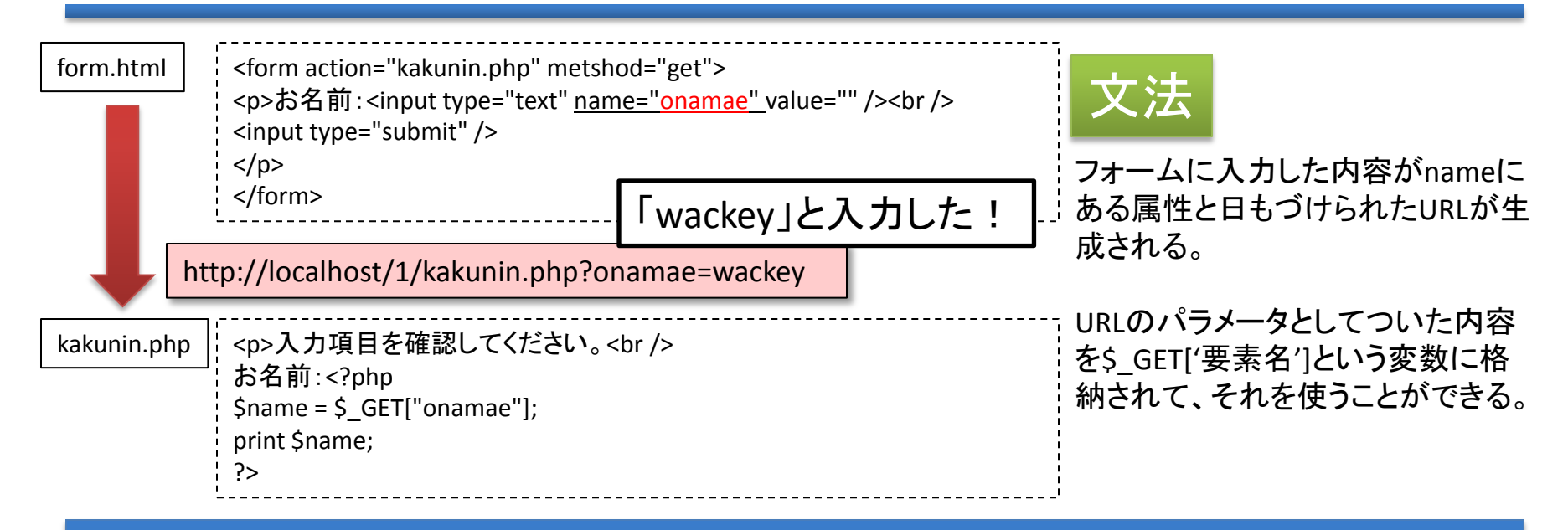

# フォームで入力されたものがURLのパラメータとなり 次のファイルへ引き渡される

ワーク

まず、実際にフォームを使ってください。 その入力内容と結果画面のURLと見比べてください

そして年齢や血液型など、フォームを増やして PHPファイルにも表示させてみてください。

お名前:<?php \$name = \$\_GET["onamae"]; print \$name; ?>

年齢:<?php ・・・・・・; ・・・・・・; ?>

制限時間2分

作業ファイル:C:¥xampp¥htdocs¥1

確認URL:<u><http://localhost/1/form.php></u> → <u><http://localhost/1/kakunin.php></u> ※2時間目以降商品検索や詳細情報表示リンクURLとして使います。

Copyright (c) 2009 wackey All Rights Reserved.

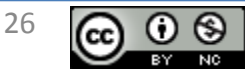

### 慣れること! 以上!

エラーが出たときに確認する初歩的なミスを確認する □PHP文内(文字列以外)に全角スペースを使っていないか (スペースは目でみてわからない!) □行の一番後ろに「;」をつけ忘れていないか 口変数の頭に必ず「\$」が来るが、抜けているか「&」など違う記号にしていないか □文字列を""もしくは''でくくり忘れていないか □(サンプルをコピーせずに自分でPHPファイルを作成した場合) 改行コードをLF以外、文字コードをUTF-8以外にしていないか

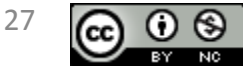

Copyright (c) 2009 wackey All Rights Reserved.

### 2時間目 YAHOO!ショッピング商品検索を例に作ってみよう!

• 2時間目を開始する前に事前準備で用意した (WebサービスAPIキー、アフィリエイトIDを記 入した)common.phpを「2」フォルダの中に設 置してください。

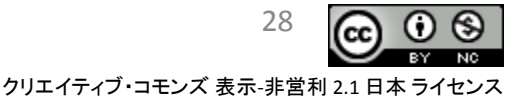

#### Webサービスの使い方概要

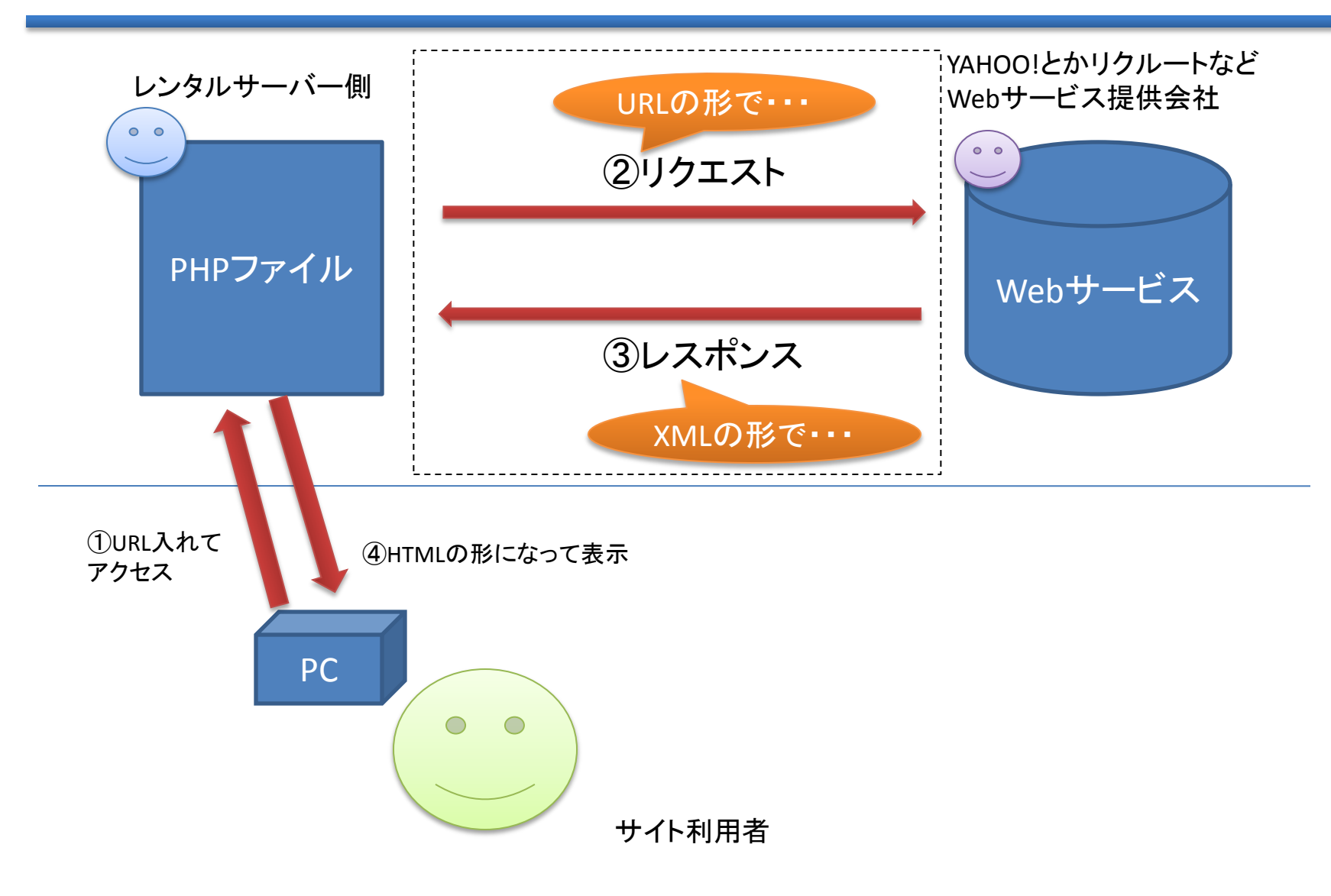

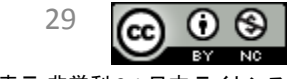

#### つまり、リクエストをURLに翻訳する!ところがポイント

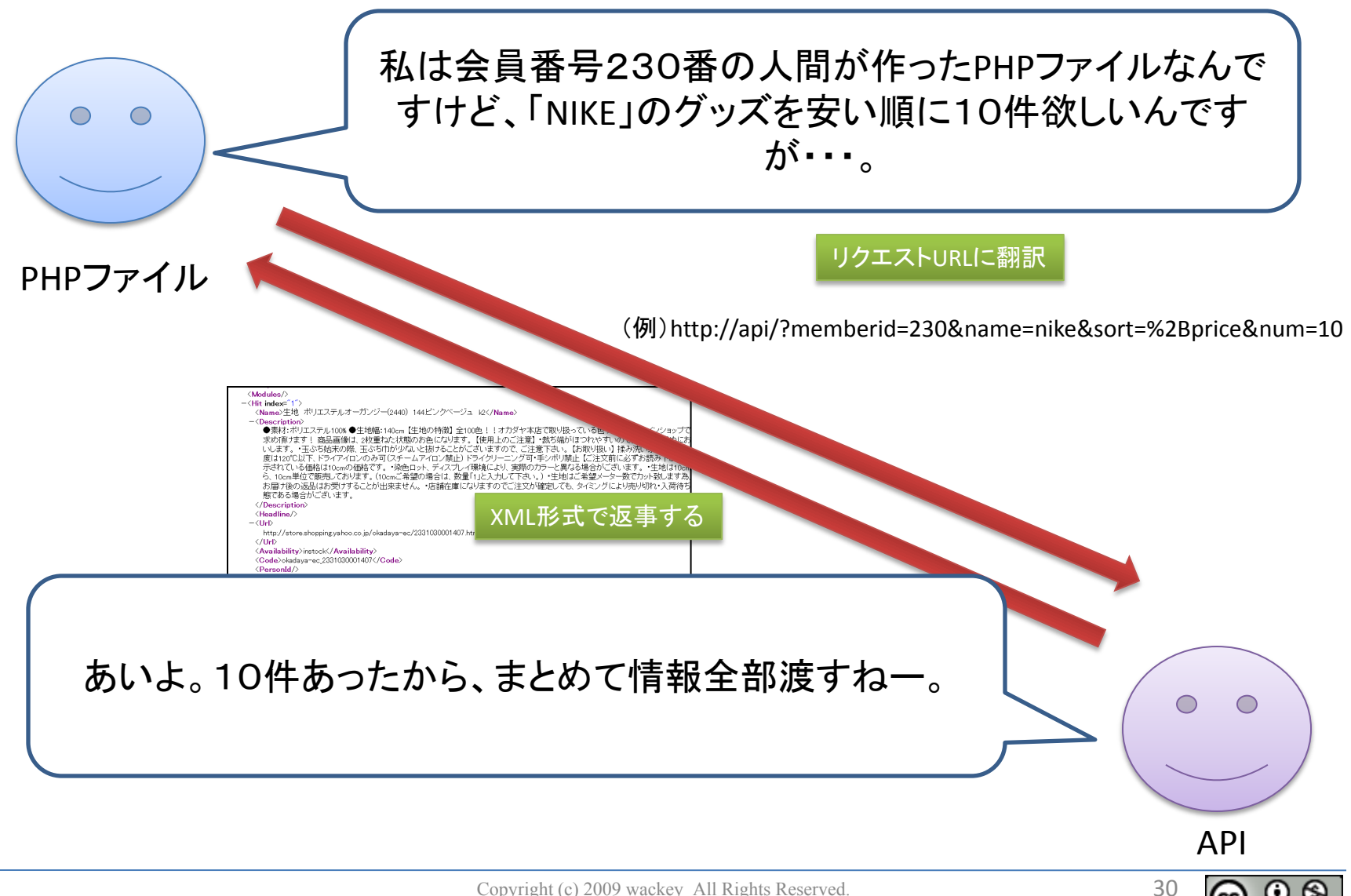

Copyright (c) 2009 wackey All Rights Reserved.

### リクエストURLの組み立て方(YAHOO!ショッピング商品検索の例)

Yahoo!デベロッパーネットワーク:トップ > ショッピング > 商品検索 <http://developer.yahoo.co.jp/webapi/shopping/shopping/v1/itemsearch.html>

検索結果が多そうなもので あれば何でもOK!次ページのワークに てやってみましょう!

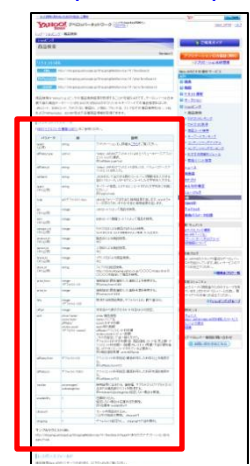

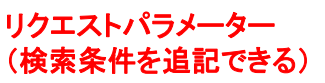

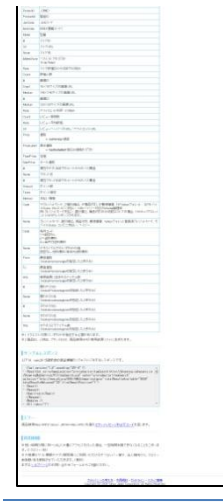

#### お題:「生キャラメル」というキーワードを含んだ商品を安い順で10件表示

①【必須】ベースURLを確認(XMLの場合の) →http://shopping.yahooapis.jp/ShoppingWebService/V1/itemSearch

②【必須】アプリケーションIDを確認する →appid=あなたのアプリケーションID

③【必須】検索キーワードを設定する。 ※「生キャラメル」をUTF-8でURLエンコードして設定する URLエンコードツール:<http://localhost/2/urlencode.html>  $\rightarrow$ query= %E7%94%9F%E3%82%AD%E3%83%A3%E3%83%A9%E3%83%A1%E3%83%AB

※ query (クエリー)とは検索キーワードのこと

④安い順(金額が小さいものから大きいものへ昇っていく)という条件を入れる → sort=%2Bprice (%2Bは「+」をURLエンコードしたもの)

⑤10件という条件を入れる  $\rightarrow$  hits=10

最後にこれらをつなげてひとつのURLを作成!(2ページ後で使います)

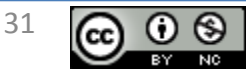

実際にブラウザ上でリクエストしてみよう

#### 難易度:★ ★ ★ ☆☆

#### (前ページの続き)つなげると・・・

http://shopping.yahooapis.jp/ShoppingWebService/V1/itemSearch?appid=あなたのアプリケーションID&query= %E7%94%9F%E3%82%AD%E3%83%A3%E3%83%A9%E3%83%A1%E3%83%AB &sort=%2Bprice&hits=10

つなげ方はベースURLの後に「?」を入れて各パラメータを入れていきます。 パラメータの追加は「&」でつなげていきます。 Firefox3やIEなどブラウザのURL欄に直接入力します!

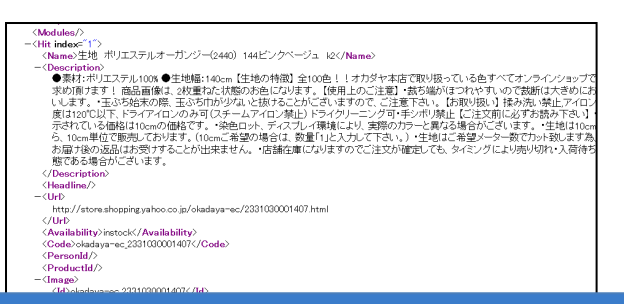

# リクエストURLは欲しい情報についての条件を URLに翻訳してつなげていくだけ!

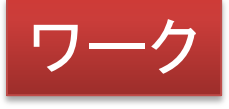

あなたの好きな商品(ブランド)をキーワードとして (余裕があれば好きな条件で)リクエストURLを作成し、 ブラウザで表示させてみてください

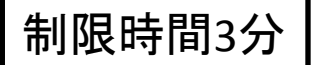

例:

・1万円以下

・セール中の商品だけ出力

・送料無料で売れ筋順

参考URL:http://developer.yahoo.co.jp/webapi/shopping/shopping/v1/itemsearch.html

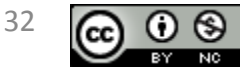

### 解読しよう!XMLファイルの見方

#### Yahoo!デベロッパーネットワーク:トップ > ショッピング > 商品検索

<http://developer.yahoo.co.jp/webapi/shopping/shopping/v1/itemsearch.html>

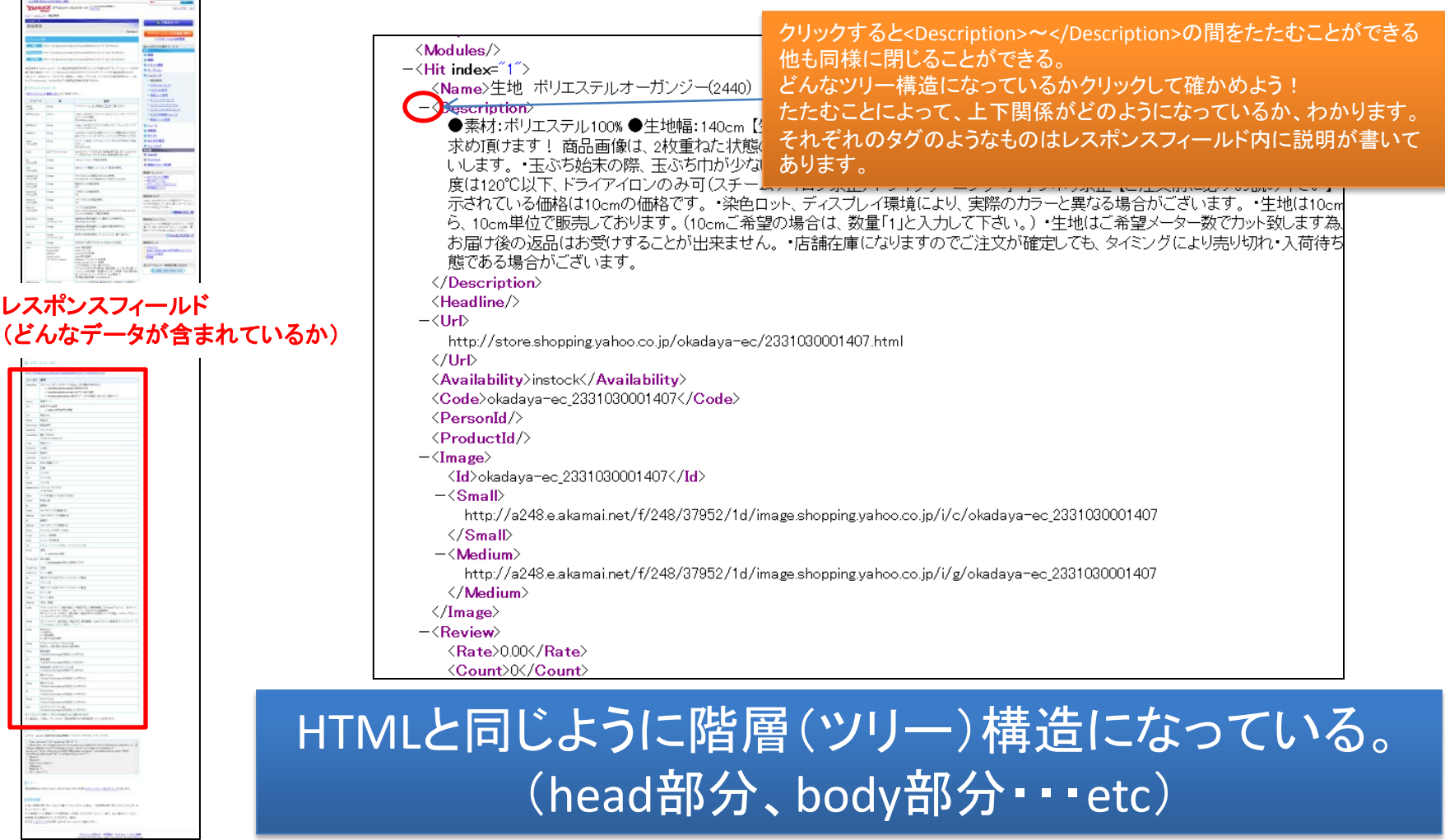

Copyright (c) 2009 wackey All Rights Reserved.

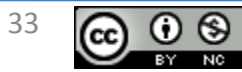

### XMLファイルの見方解説①Result階層

全体はHTMLと同じようにヘッダー部分(<head>)と本文部分(<body>)があるようにXMLもヘッダー部分、本文部分とツリー構 造になっていると考える

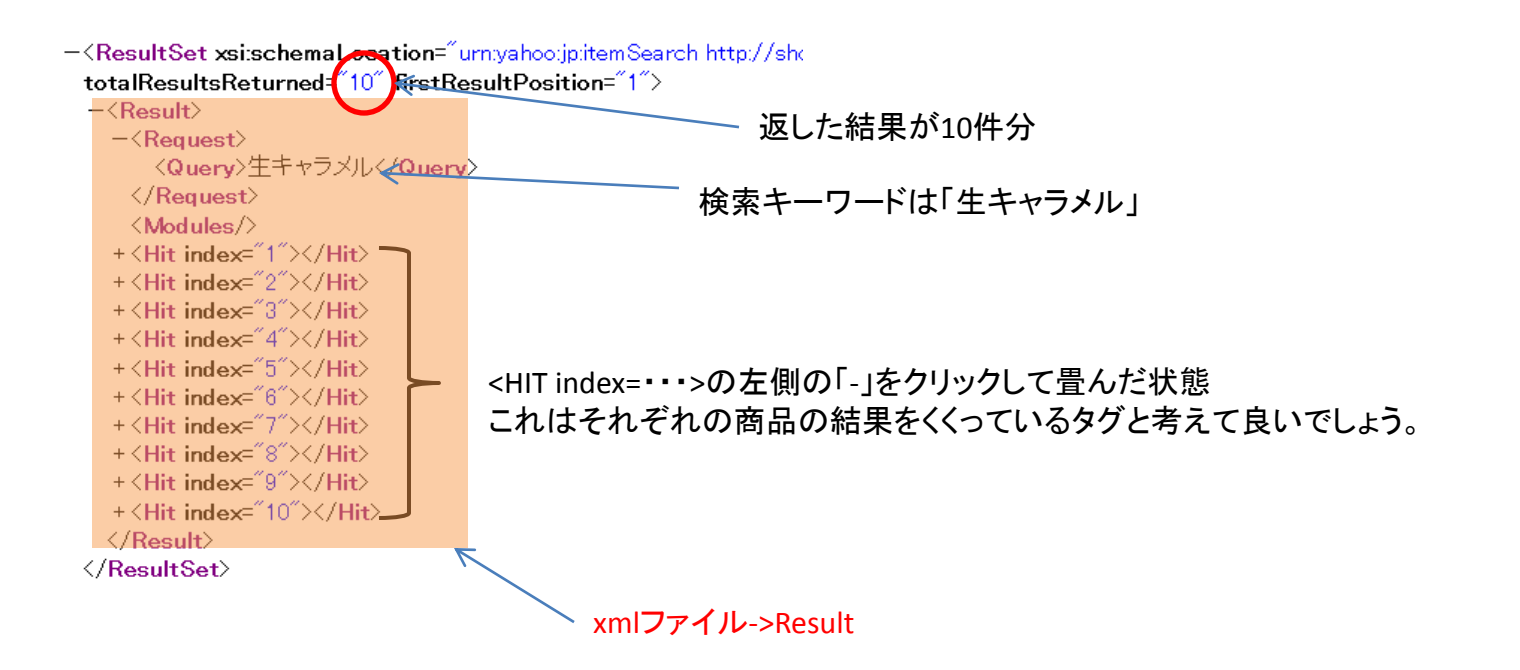

# 色が塗られた部分が「xmlファイル->Result」という 書き方をすることを覚えておく

参考URL:http://developer.yahoo.co.jp/webapi/shopping/shopping/v1/itemsearch.html

Copyright (c) 2009 wackey All Rights Reserved.

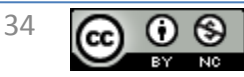

### XMLファイルの見方解説②Hit階層(商品個別情報)

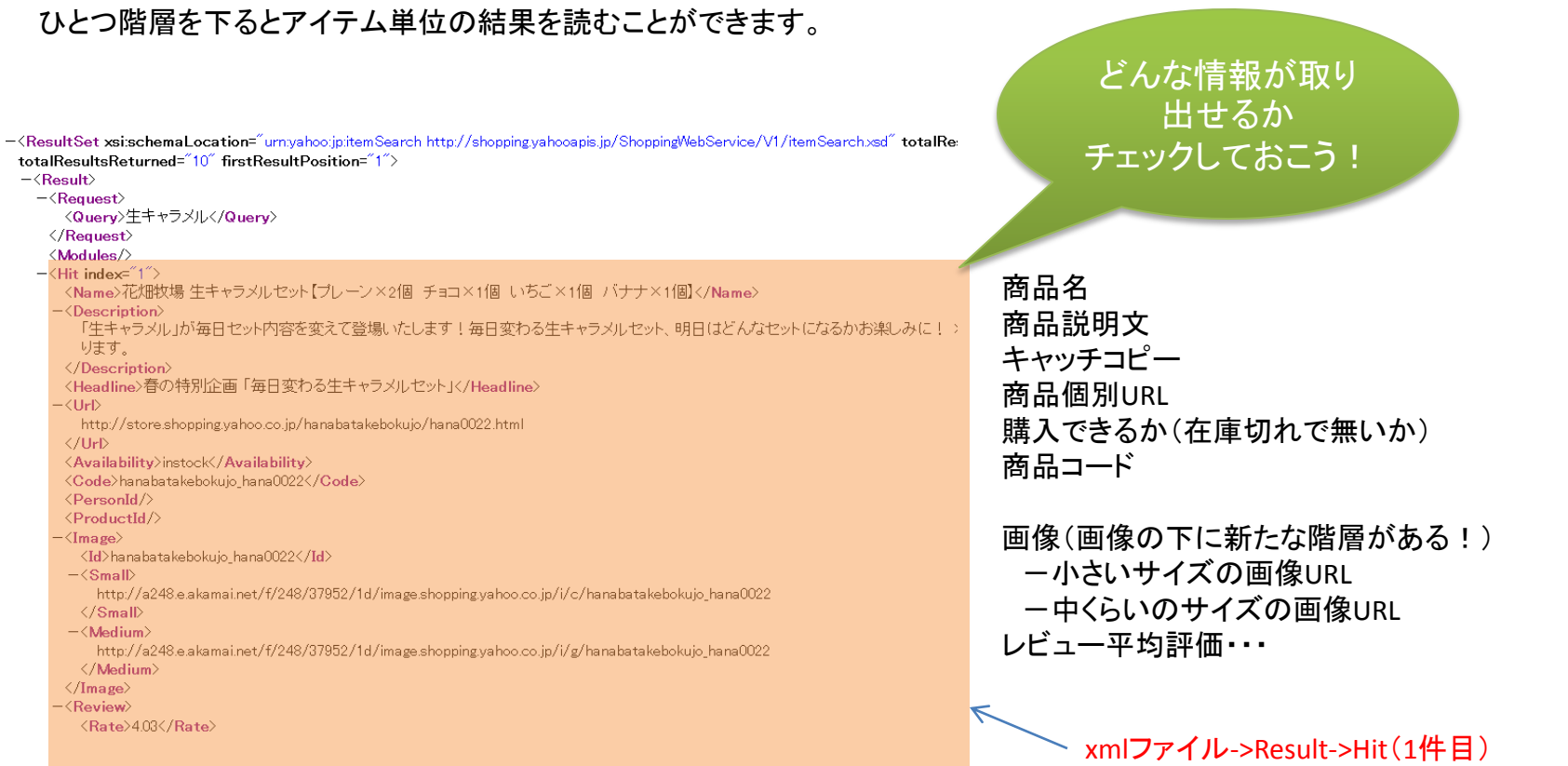

# Hit以下に個別の商品情報のデータが 含まれている(リンク、画像URL、商品説明等)

参考URL:http://developer.yahoo.co.jp/webapi/shopping/shopping/v1/itemsearch.html

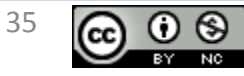

### APIを使うPHPプログラム作成手順の説明

- ここから仕切り直してPHPでリクエストURLを作ってHTML出力まで進めておきます。
- このやり方、流れは今後どんなWebサービスでも共通して使える「やり方」なので、ぜひ実 践の時に参考にしてください。 鉄則

①材料を揃える ・Webサービス(API)を利用するためのアプリケーションID取得 ・アフィリエイトする場合は提携とアフィリエイトコード取得 ・リクエストURL(ベースURL)の確認 ・リクエストパラメータの確認(どんな条件で検索できるか) ・レスポンスフィールドの確認(どんな結果を得られるか) ②設定ファイル(例:common.php)の作成 ・WebアプリケーションIDなどサイト内で共通して使うものを保存 ③リクエストURLを組み立ててみる

④取得したデータをHTML化する

Copyright (c) 2009 wackey All Rights Reserved.

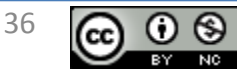

クリエイティブ・コモンズ 表示-非営利 2.1 日本

#### ①②③PHPでリクエストURLを組み立てるには? 難易度:★ ★ ★ ☆☆

- 1.アプリケーションIDやバリュコマIDなどは外部ファイル化しておく(common.phpで済) →追加で作成するPHPでもその外部ファイルを読み込んでそのデータを活用できる 鉄則
- 2.文字列はエンコードしたものを使うのではなく、PHP内で文字列をPHPでエンコード処理する。 →rawurlencode(変数);を使う。
- 3.表示するもの以外はすべてHTMLの頭で処理する(HTMLより先にPHPでプログラムしておく) →metaタグ内やTITLEタグ内に処理結果を反映させることが出来ます。

# 外部ファイルの読み込み、文字列の結合など 1時間目での学習をそのまま応用するだけ!

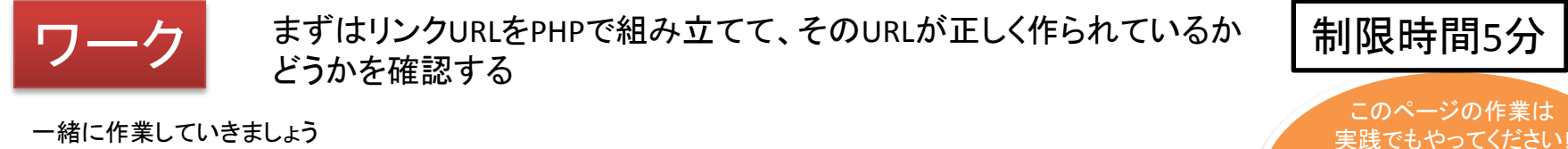

一緒に作業していきましょう ☆リクエストURLの組み立て ①common.phpに設定情報を書き込む(事前課題のcommon.phpで済んでいるので「2」フォルダに設置するだけでOK) ②url.phpにてリンクURLを組み立てる ☆組み立てたURLの確認

③まずはリンクurlを設定した\$urlを単純に出力。その出力されたURLをコピーして、実際にリクエストできるかどうか確認する。 参考URL:http://developer.yahoo.co.jp/webapi/shopping/shopping/v1/itemsearch.html 作業ファイル:C:¥xampp¥htdocs¥2¥url.php

確認URL:http://localhost/2/url.php

※ここで表示したXMLファイルをブラウザで開いたままにして それぞれの要素名をコピペして作るやり方がスムーズです。

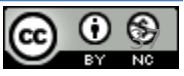

リクエストURLが間違え ているかどうかが確認 できるのでぜひやってく ださい。

#### ①②③アフィリエイトリンクURLを組みこむには? 難易度:★ ☆ ☆☆☆

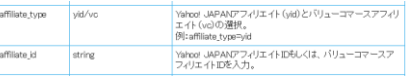

・affiliate\_typeにVCを指定(Yahoo!ショッピングアフィリエイトの場合はyidを指定、バリューコマースアフィリエイトはvcを指定。)

#### ・affiliate idに御社のsidとpidを含む値を指定。

affiliate\_idのサンプル(例 sidが2435064 pidが877326618だった場合)

http%3A%2F%2Fck.jp.ap.valuecommerce.com%2Fservlet%2Freferral%3Fsid%3D2435064%26pid% 3D877326618%26vc\_url%3D

# YAHOO!ショッピング商品検索APIの場合は パラメータ追加でアフィリエイトリンク自動生成!

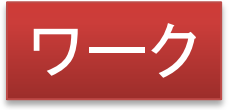

制限時間1分

「// 」とPHP文章内でアフィリエイトリンクにするためのパラメータを追加する記述を コメントにしていますので、それを削除するだけでOK。アフィリエイト対応リクエストURLを組み立てる仕組みだけ理解しておきましょう。

出力されたURLをコピーしてブラウザで表示して正しく動くか確認 (商品リンク先がバリュコマースアフィリエイトリンクになっているか確認)

参考URL:http://developer.yahoo.co.jp/webapi/shopping/shopping/v1/itemsearch.html 作業ファイル:C:¥xampp¥htdocs¥2¥url.php 確認URL:http://localhost/2/url.php

Copyright (c) 2009 wackey All Rights Reserved.

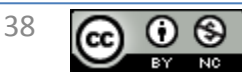

### ④PHPでXMLを個々の情報に翻訳して取り出すには ? ミ ★ ★ ★ ★ ★ ☆

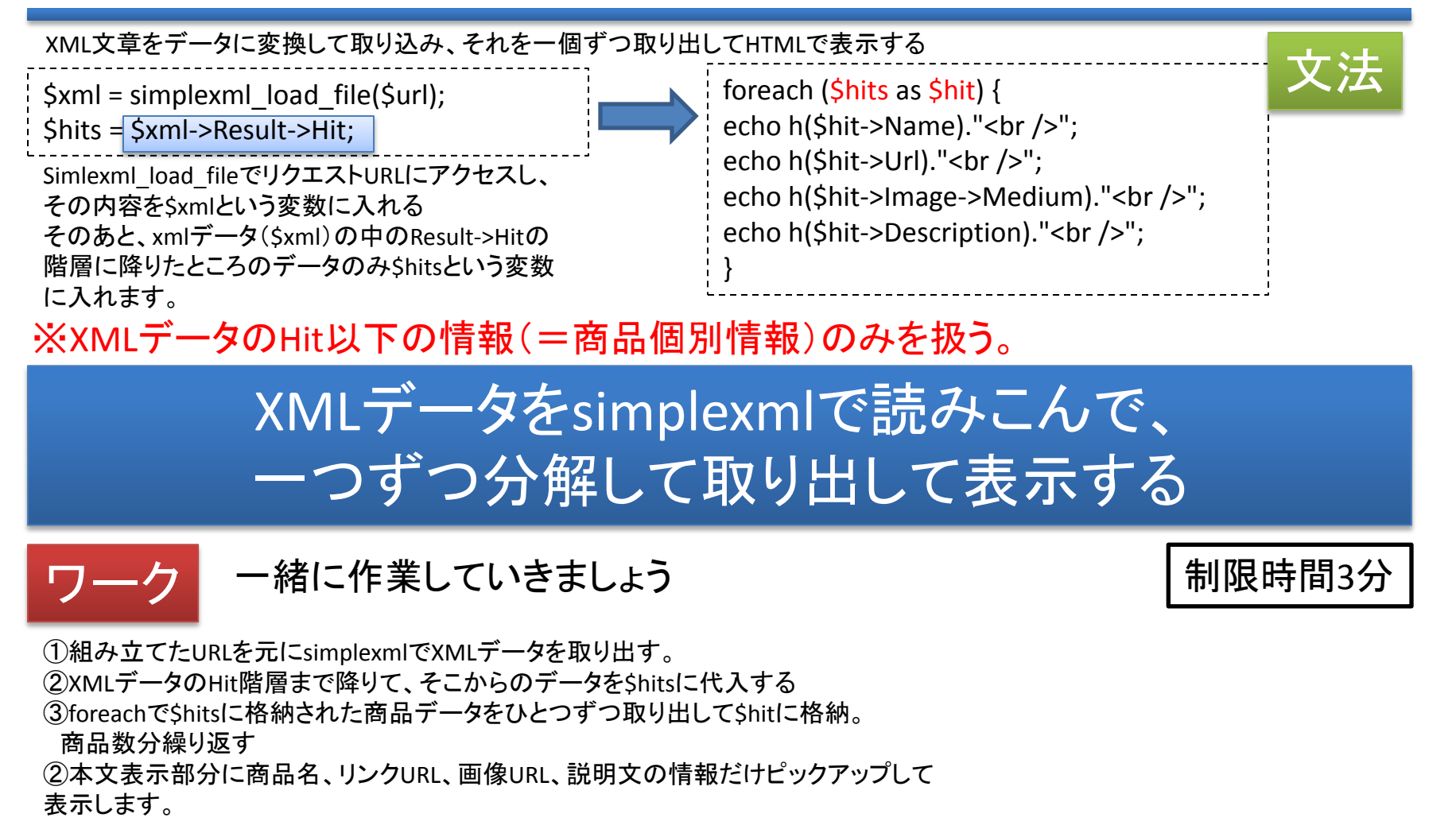

参考URL:http://developer.yahoo.co.jp/webapi/shopping/shopping/v1/itemsearch.html 作業ファイル:C:¥xampp¥htdocs¥2¥url.php コピペ用テキスト: C:¥xampp¥htdocs¥2¥コピペ用テキスト.txt 確認URL:http://localhost/2/url.php

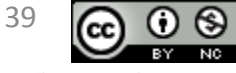

### PHPで出力する部分を単純化する(HTMLタグのように扱う)

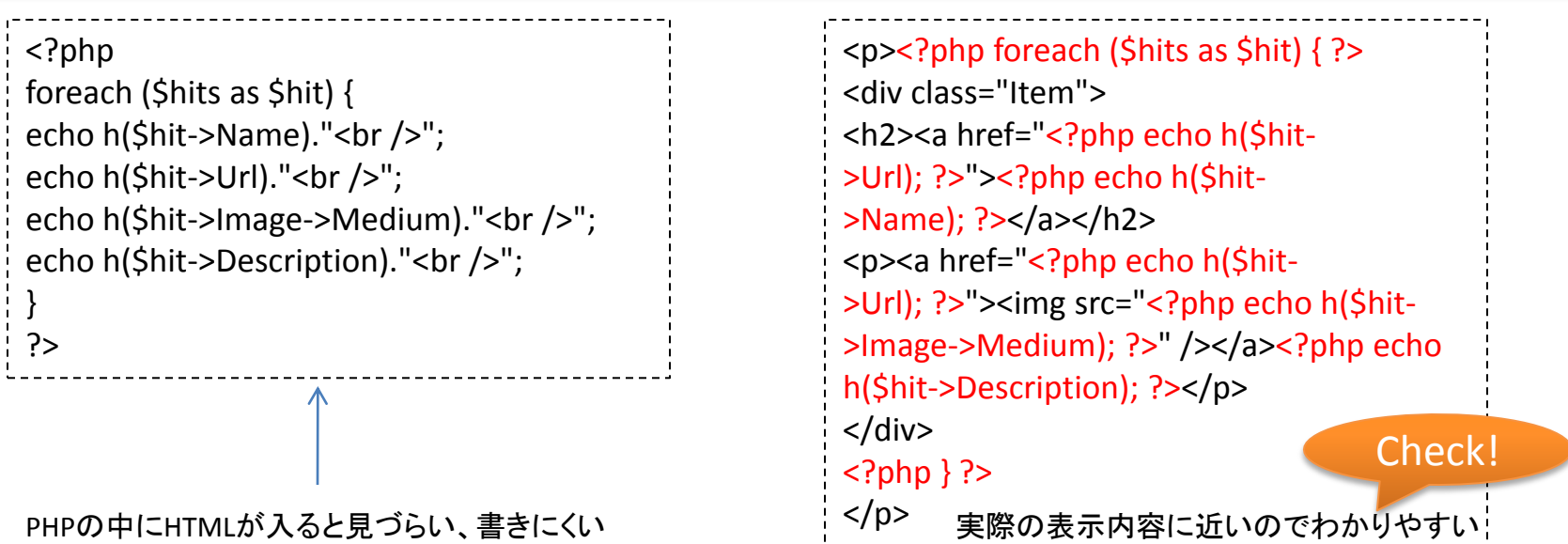

PHPタグ化!(HTMLの中にタグとして埋め込むだけ!) <?php echo h(\$hit->Description); ?>

HTMLとして表示したい情報のフィールド(種類)を指定する

### 商品データの個別の情報ごとにPHPタグ化。 シンプルにタグ化することで、 既存のHTMLに埋め込む感覚で使える!

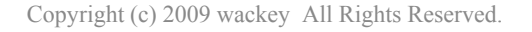

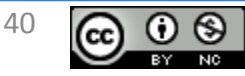

クリエイティブ・コモンズ 表示-非営利 2.1 日本

### YAHOO!ショッピングでPHPタグ化したものの例

繰り返し終了<?php } ?>-<ResultSet xsi:schemaLocation="urn:yahoo:jpitemSearch http://shopping.yahooapis.jp/ShoppingWebService/V1/itemSearch.xsd" totalRe totalResultsReturned="10" firstResultPosition="1">

#### $-\langle$ Result $\rangle$  $-\langle$ Request $\rangle$

- <Querv>生キャラメル</Querv>
- $\langle$ /Request $\rangle$

#### <Modules/>

- <Hit index="
- <Name>花畑牧場 生キャラメルセット【プレーン×2個 チョコ×1個 いちご×1個 バナナ×1個】</Name>
- <Description>
- 「生キャラメル」が毎日セット内容を変えて登場いたします!毎日変わる生キャラメルセット、明日はどんなセットになるかお楽しみに! ります。
- </Description>
- <Headline>春の特別企画「毎日変わる生キャラメルセット」</Headline>
- <Url>
- http://store.shopping.yahoo.co.jp/hanabatakebokujo/hana0022.html
- $\langle$ /Url>
- <Availability>instock</Availability>
- <Code>hanabatakebokujo hana0022</Code>
- <PersonId/>
- <ProductId/>
- $\langle$ Image $\rangle$
- <Id>hanabatakebokuio hana0022</Id>
- $-\langle S$ mall $\rangle$
- http://a248.e.akamai.net/f/248/37952/1d/image.shopping.yahoo.co.jp/i/c/hanabatakebokujo\_hana0022  $\langle$ /Small $\rangle$
- $-\langle$ Medium $\rangle$
- http://a248.e.akamai.net/f/248/37952/1d/image.shopping.yahoo.co.jp/i/g/hanabatakebokujo\_hana0022 </Medium>
- $\langle /$ Image $\rangle$
- <Review>
- <Rate>4.03</Rate>

繰り返し開始<?php foreach (\$hits as \$hit) { ?>

・・・

商品名 <?php echo h(\$hit->Name); ?> 商品説明文 <?php echo h(\$hit->Description; ?> キャッチコピー<?php echo h(\$hit->Headline); ?> 商品個別URL <?php echo h(\$hit->Url); ?> 購入できるか<?php echo h(\$hit-> Availability); ?> 商品コード <?php echo h(\$hit-> Code); ?>

画像(画像の下に新たな階層がある!) -小さいサイズの画像URL <?php echo h(\$hit-> Image->Small); ?> -中くらいのサイズの画像URL <?php echo h(\$hit-> Image->Medium); ?>

# Hit以下に個別の商品情報のデータが 含まれている(リンク、画像URL、商品説明等)

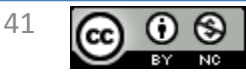

#### ④HTMLで画像表示など見やすく整形してみよう! 難易度:★ ★ ★ ★ ☆

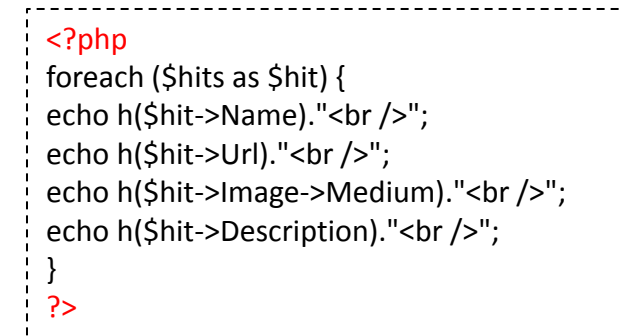

ep><?php foreach (\$hits as \$hit) { ?> <div class="Item"> <h2><a href="<?php echo h(\$hit->Url); ?>"><?php echo h(\$hit->Name); ?></a></h2> <p><a href="<?php echo h(\$hit->Url); ?>"><img src="<?php echo h(\$hit->Image->Medium); ?>" /></a><?php echo h(\$hit->Description); ?></p> </div>  $\langle$ ?php } ?>  $<$ /p>

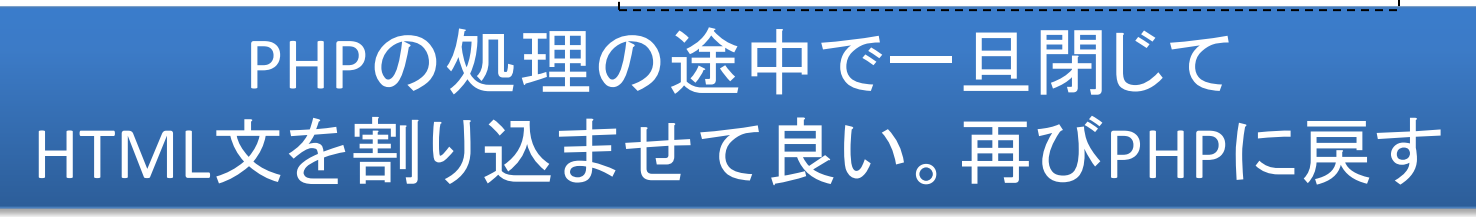

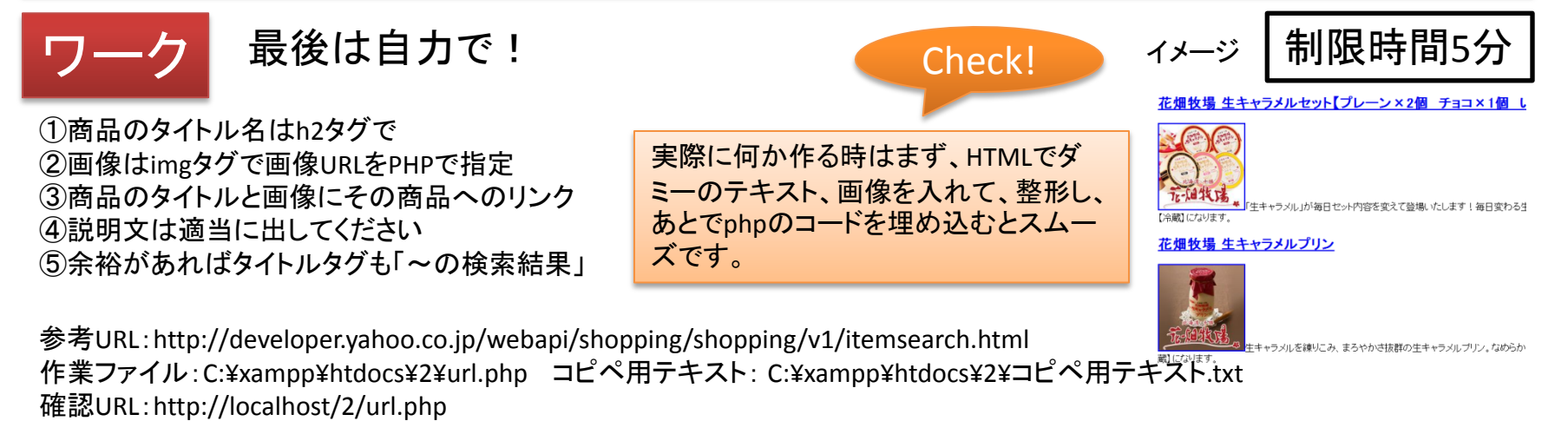

Copyright (c) 2009 wackey All Rights Reserved.

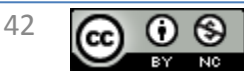

#### APIを使うPHPプログラムを作る流れ、手順の確認 難易度:★ ☆ ☆☆☆

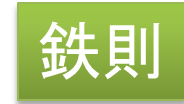

### ①材料を揃える ・Webサービス(API)を利用するためのアプリケーションID取得 ・アフィリエイトする場合は提携とアフィリエイトコード取得 ・リクエストURL(ベースURL)の確認 ・リクエストパラメータの確認(どんな条件で検索できるか) ・レスポンスフィールドの確認(どんな結果を得られるか) ②設定ファイル(例:common.php)の作成

・WebアプリケーションIDなどサイト内で共通して使うものを保存

③リクエストURLを組み立ててみる

④取得したデータをHTML化する

⑤欲張る(貪欲に組み合わせる)

Copyright (c) 2009 wackey All Rights Reserved.

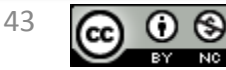

クリエイティブ・コモンズ 表示-非営利 2.1 日本

#### 課題演習は3コースの中から選択

好みのデザインにしてみましょ

余裕があればブログパーツを Javascript化してみましょう!<br>ヤフーショッピングAPI

バリューコマース使用

う!

30分+αで作って今日から使えるものを作る!※HTML+CSS+Javascript、基本PHP部分のテンプレートだけ用意しています リクエストURLの組み立てを必須として、表示項目の追加や見せ方、カスタマイズは各自にお任せします。

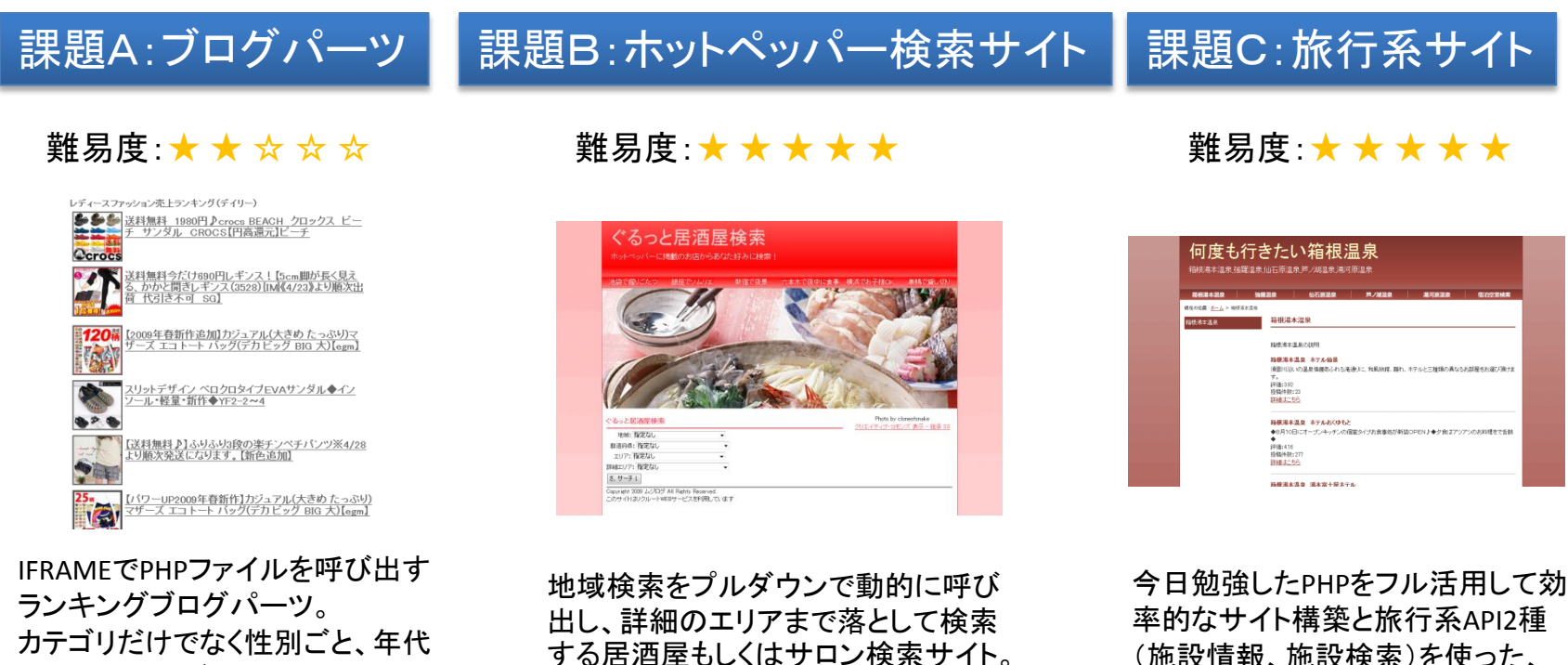

別のランキングも出せます。自分 ※jQueryで動くリクルート社提供のUIラ イブラリーを使います。

> リクルート**Web**サービス **バリューコマース使用**

(施設情報、施設検索)を使った、 旅行アフィリエイトサイトの骨組を たった30分で作ることを目指します。

#### 楽天トラベル・楽天アフィリエイト使用

クリエイティブ・コモンズ 表示-非営利 2.1 日本 ライセンス

44 NG.

Copyright (c) 2009 wackey All Rights Reserved.

#### 課題A:売上ランキングブログパーツ 制限時間50分 | <sub>難易度:★ ★ ★ ☆ ☆</sub>

コスメの売上ランキングを表示した場合、カテゴリーIDは2501

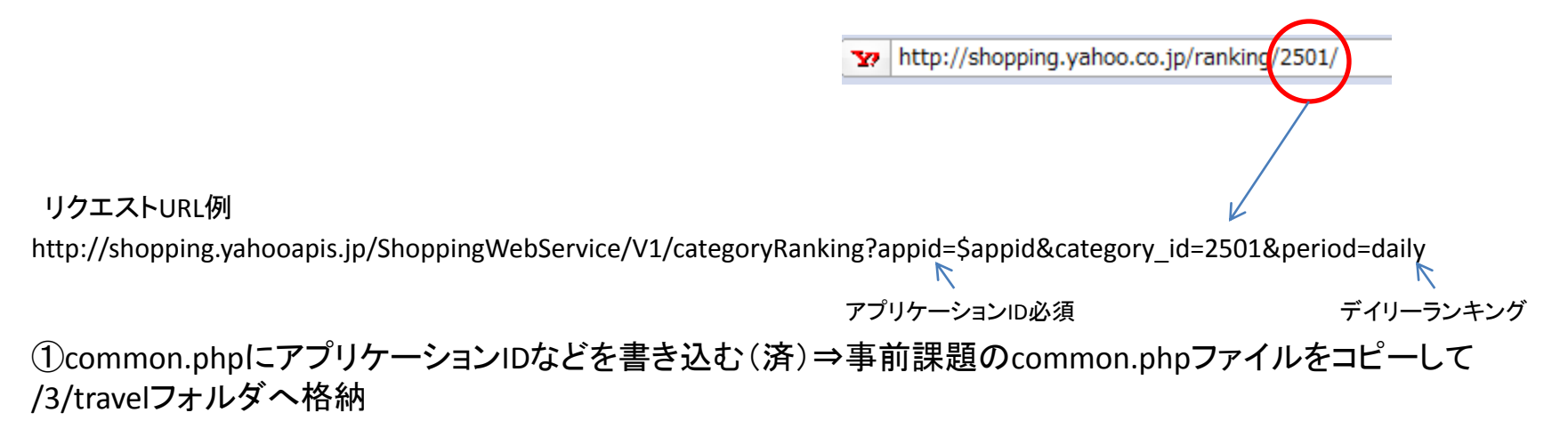

作業ファイル:C:¥xampp¥htdocs¥3¥blogparts¥common2.php

②リクエストURLを組み立てる どの売れ筋ランキングにするかはYAHOO!ショッピングのページの売上ランキングに移動して表示させた いカテゴリを選びます。その時のURLの数字がカテゴリーIDです。 (Javascript化する方はここで次のページへ。自分のブログの色や文字サイズに合わせて表示させます)

③好きなようにデザインを調整する(横幅、色・・・など)

参考URL: http://developer.yahoo.co.jp/webapi/shopping/shopping/v1/categoryranking.html 作業ファイル:C:¥xampp¥htdocs¥3¥blogparts¥index.php 確認URL:http://localhost/3/blogparts/index.php

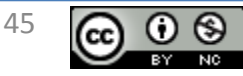

#### 課題A:売上ランキングブログパーツJavascript化

IFRAMEだとサイズ指定して固定されてしまうが、Javascriptブログパーツだと入れた場所(サイドバー等)に 応じて横幅も縦幅も自由に調整できる。 また、IFRAMEが使えないブログサービスでもJavascriptなら貼り付けられるので、それを利用する。

①HTMLのHead部分などブログに表示するときに必要のない要素を削除。 (冒頭のPHPとdivタグを含めたその中だけ残す)

②PHPの頭の方に「header("Content-type: application/x-javascript");」と追加

③表示するHTMLの前にecho 'document.open();';を追加、後ろにecho 'document.close();';を追加

④ echo 'document.write(¥'' . \$line . '¥');';という感じでdocument.writeで書き出す

⑤ <script src="設置したPHPのURL″ type="text/javascript"></script>という感じでブログの入れたい場所 に入れる

すいません、当日ご希望の方、個別に直接説明します。

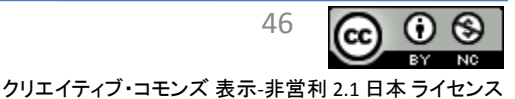

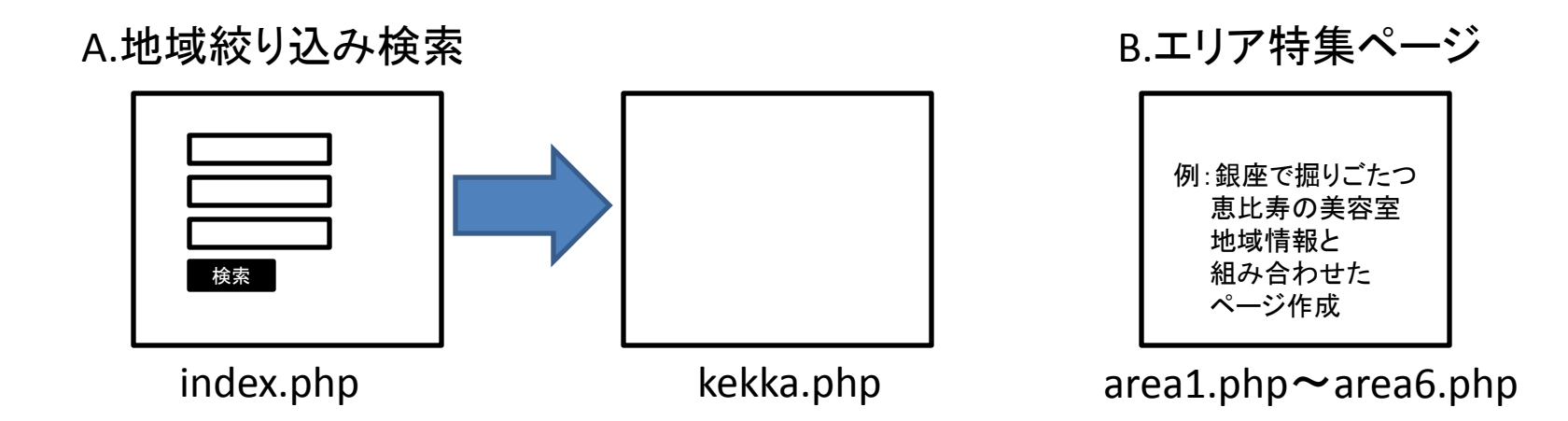

<設定ファイル> common.php・・・事前課題で準備したもの common2.php・・・このサイトの基本情報(サイト名、メニュー項目等)

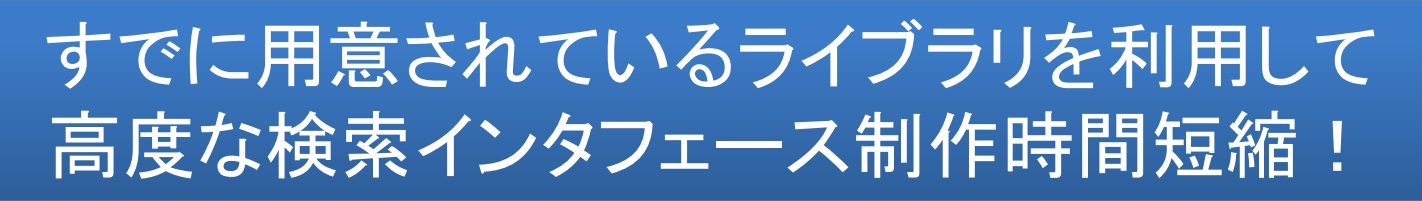

Copyright (c) 2009 wackey All Rights Reserved.

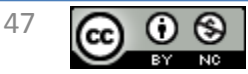

#### 課題B:居酒屋or美容室検索サイト作業手順

①common.phpにアプリケーションIDなどを書き込む(済)⇒事前課題のcommon.phpファイルをコピーして /3/travelフォルダへ格納

②common2.phpにこれから作る旅行系サイトのタイトルやサブタイトル、メニュー用のテキストを入れます ③バリューコマースを使う場合はホットペッパーの「自由テキスト」のsidとpidをこのファイル一番下に記入

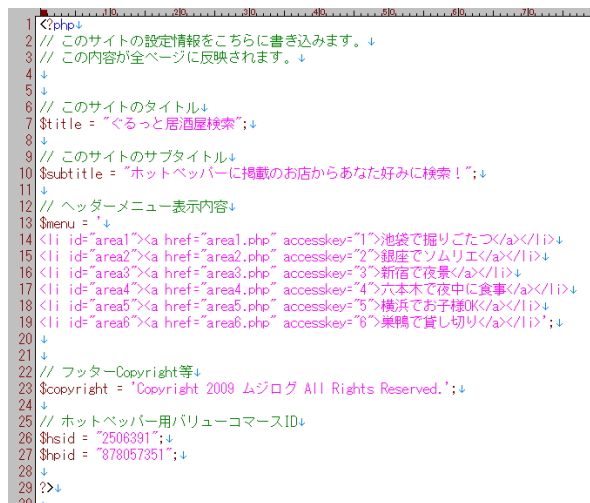

※common2.phpは全ファイルから呼び出されます。 \$titileなどの変数にタイトルなど全ページで共通する内容が 代入されています。

各ページはcommon2.phpを呼び出し、変数に代入されたも のを利用してecho h(\$titile);というPHPコマンドを実行するこ とにより、タイトルなどを表示しています。

つまりこのcommon2.php 1ファイルを変えるだけで全ページ の情報が切り替わります。これは似たようなサイトを作ったり 修正する手間を省くことができます。

# 全ページ共通する内容を外部ファイル化する。 それにより修正や同じようなサイトが素早く作れる!

作業ファイル:C:¥xampp¥htdocs¥3¥izakaya¥common2.php ※居酒屋検索の場合

作業ファイル:C:¥xampp¥htdocs¥3¥beauty¥common2.php ※美容室検索の場合

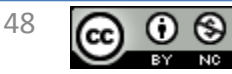

### 課題B:居酒屋or美容室検索サイト作業手順

#### 検索結果ページの作成

#### ぐるっと居酒屋検索

さらっとサロン検索 サービスエリア:関東 中エリア:池袋 詳細エリア: 指定なし さきサーチ!

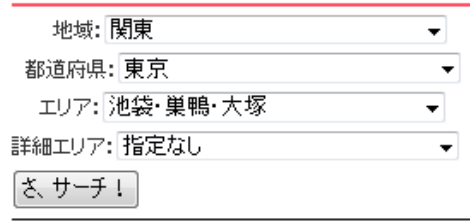

.<br>Assumbly 2000 J 2011/4 All District Desember

#### ①トップページ(index.php)からプルダウン検索で4つのパラメータが送られてきます。 それらをそれぞれ\$ GETで受取変数に格納しています。 \$large service area = \$ GET['large service area']; \$service area =  $$$  GET['service area'];  $$middle area = $ GET['middle area']$ ;  $Small area = $ GET['small area']$ ;

これらの変数をパラメータとし、リクエストURLを組み立ててください。

APIキーはcommon.phpにSrecruit\_apikey = "";の部分に記入してください。 また、リクエストURLにAPIキーが必要なのでこの\$recruit\_apikey を使ってください。

参考URL: http://webservice.recruit.co.jp/hotpepper/reference.html#a1to ホットペッパーグルメサーチAPI 作業ファイル:C:¥xampp¥htdocs¥3¥izakaya¥kekka.php 確認URL:http://localhost/3/izakaya/kekka.php

参考URL: http://webservice.recruit.co.jp/beauty/reference.html#a1to ホットペッパーサロンサーチAPI 作業ファイル:C:¥xampp¥htdocs¥3¥/beauty/kekka.php 確認URL:http://localhost/3/beauty/kekka.php

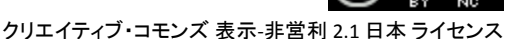

#### 課題B:居酒屋or美容室検索サイト作業手順

#### エリア特集ページの作成

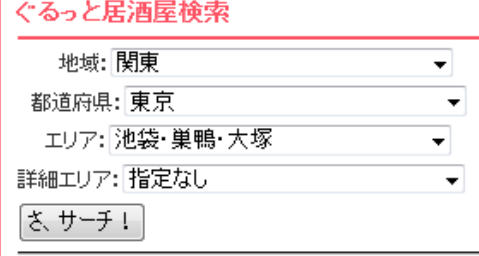

①ページタイトルをarea1.phpの冒頭 \$pagetitle="池袋でほりごたつ特集"; のように設定する(タイトルタグやパン屑ナビなどに反映)

②エリアのパラメータを知るには一度検索してみる。 例えば「池袋」の場合先のように検索し、 kekka.php?large\_service\_area=SS10&service\_area=SA11&middle\_area=Y050&small\_area= という結果が得られることを確認する。 それを元にarea1.phpに \$large\_service\_area = "SS10"; \$service\_area = "SA11"; \$middle\_area = "Y050"; \$small\_area = ""; と書きこむ

リクエストURL部分は検索結果ページと基本的に同じ。

③これに「掘りごたつ有り」という条件をつける時はそれに応じてパラメータを追加する 例:horigotatsu=1というパラメータを加える

参考URL: http://webservice.recruit.co.jp/hotpepper/reference.html#a1to ホットペッパーグルメサーチAPI 作業ファイル:C:¥xampp¥htdocs¥3¥izakaya¥area1.php →出来たらコピーしてarea2.php、area3.php、area4.php、area5.phpと作る 確認URL:http://localhost/3/izakaya/area1.php

参考URL: http://webservice.recruit.co.jp/beauty/reference.html#a1to ホットペッパーサロンサーチAPI 作業ファイル:C:¥xampp¥htdocs¥3¥beauty¥area1.php →出来たらコピーしてarea2.php、area3.php、area4.php、area5.phpと作る 確認URL:http://localhost/3/beauty/area1.php

50

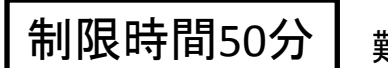

難易度:★ ★ ★ ★ ★

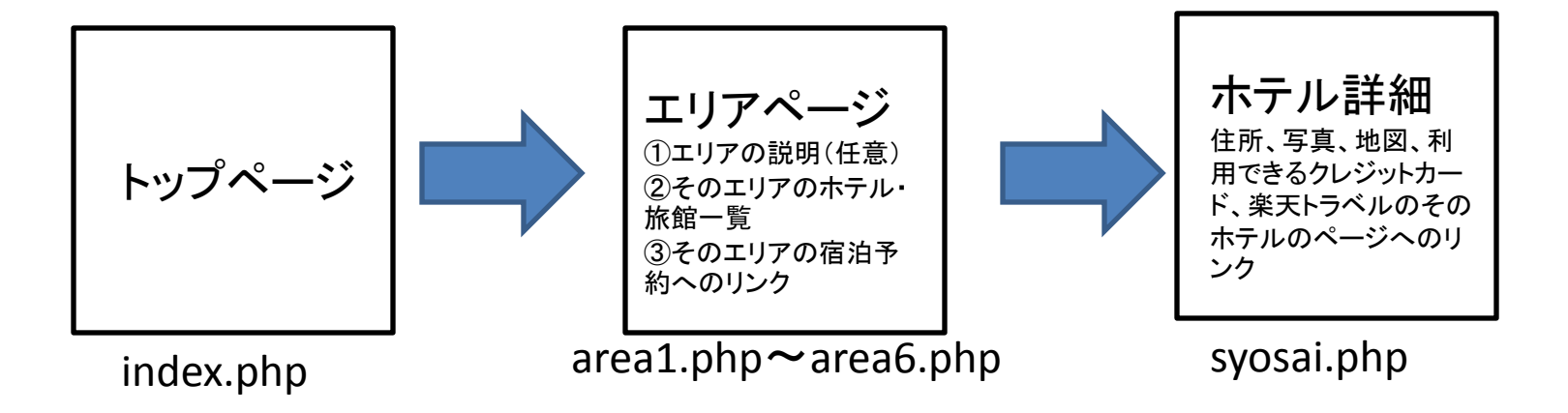

<設定ファイル> common.php・・・事前課題で準備したもの common2.php・・・このサイトの基本情報(サイト名、メニュー項目等)

# 楽天トラベルで提供されている2種のAPIで そのエリアのホテル一覧とその詳細情報表示!

Copyright (c) 2009 wackey All Rights Reserved.

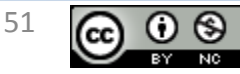

#### 課題C:旅行系サイト作業手順

①common.phpにアプリケーションIDなどを書き込む(済)⇒事前課題のcommon.phpファイルをコピーして /3/travelフォルダへ格納

②common2.phpにこれから作る旅行系サイトのタイトルやサブタイトル、メニュー用のテキストを入れます

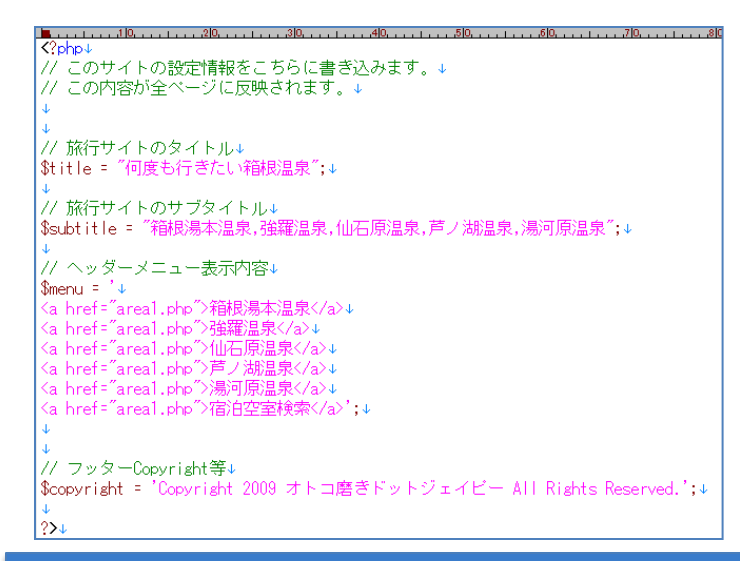

※common2.phpは全ファイルから呼び出されます。 \$titileなどの変数にタイトルなど全ページで共通する内容が 代入されています。

各ページはcommon2.phpを呼び出し、変数に代入されたも のを利用してecho h(\$titile);というPHPコマンドを実行するこ とにより、タイトルなどを表示しています。 つまりこのcommon2.php 1ファイルを変えるだけで全ページ の情報が切り替わります。これは似たようなサイトを作ったり 修正する手間を省くことができます。

# 全ページ共通する内容を外部ファイル化する。 それにより修正や同じようなサイトが素早く作れる !

作業ファイル:C:¥xampp¥htdocs¥3¥travel¥common2.php

Copyright (c) 2009 wackey All Rights Reserved.

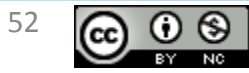

#### 楽天ウェブサービスでの注意事項

楽天ウェブサービスではxmlファイルに「:」が付いたものがあり、これがsimplexmlではそのまま処理できな いため、それをカバーする処理を追加します。

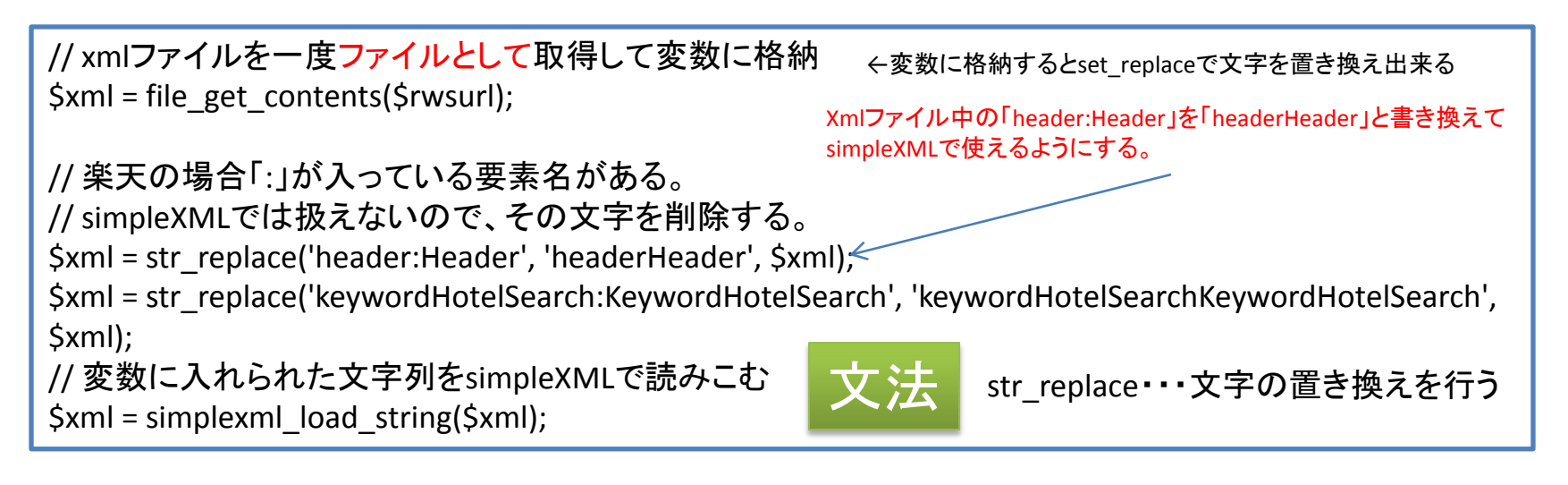

※この作業をする時間を省くために あらかじめこれに対応したソースを各ファイルに記入してあります。 リクエストURLの組み立てのみやっていただきます。

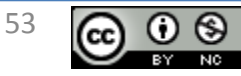

#### 課題C:旅行系サイト作業手順

#### エリアページの作成

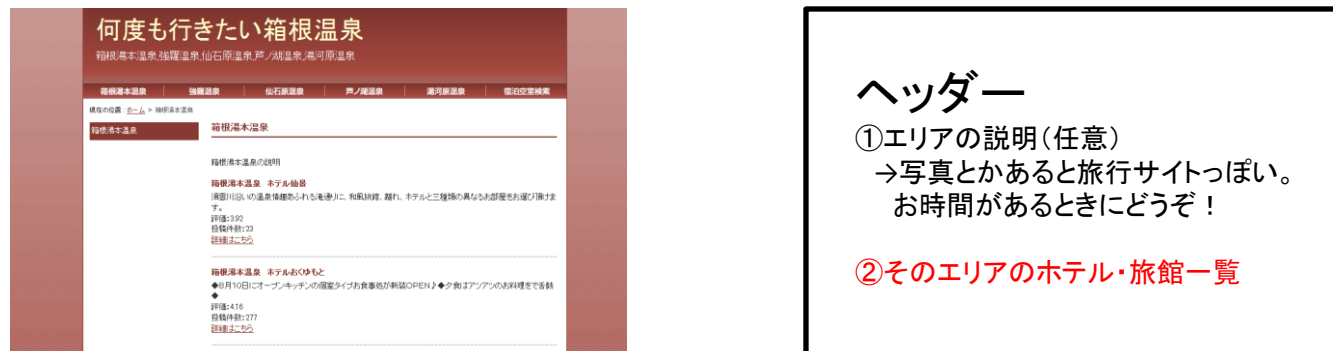

①まずこのページの設定をします。area1.phpファイルを開いて

4行目のSareaname = "\* \* \* \* ":を変更します。

精膜温水温度 温水富士展末子

これひとつで、そのページのタイトルやパン屑ナビが変わるようにPHPタグを埋め込んであります。

②「\$rwsurl = 」の部分でリンクURLを組み立ててください。

エリア名で検索を行います。エリア名はそれより上の行で設定され、URLエンコードまでの処理が書かれています。

③このまま楽天トラベルのホームページへリンクしても良いですが、

自分のサイト内で表示させるためにホテル番号を取得して「syosai.php?num=70712」というように「num=・・・」とホテル番号 を指定したURLを作成してリンクを貼ります(そのようにすでに書いています)。

詳細ページではそのnum=・・・という値を受け取って、そのホテル番号の施設情報詳細を表示します。

④表示を確認します。

⑤余裕があれば、表示する項目増やしたりできますので、チャレンジしてください!^^

※area1.phpの動作を確認できれば、新しいエリアを増やすのはこのファイルを単にコピーしてarea2.php、area3.php・・・とし て頭の\$areaname = "\*\*\*\*";を変更するだけで新しいエリアページが完成します。

参考URL:<http://webservice.rakuten.co.jp/api/keywordhotelsearch/> 楽天トラベルキーワード検索API (version:2009-02-03) 作業ファイル: C:¥xampp¥htdocs¥3¥travel¥area1.php →出来たらコピーしてarea2.php、area3.php、area4.php、area5.phpと作る(数は任意 確認URL:http://localhost/3/travel/area1.php

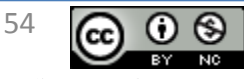

#### 課題C:旅行系サイト作業手順

#### 施設詳細ページの作成

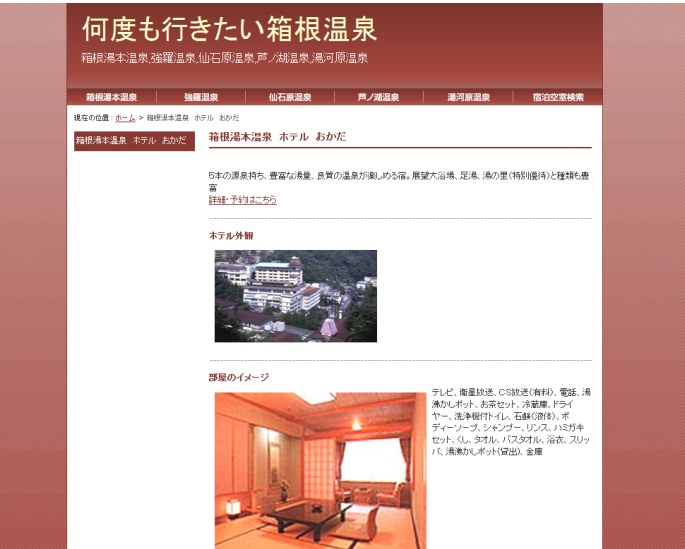

① 「 syosai.php?num=70712 」 という形で施設番号を受け取ります。

② 「\$rwsurl = 」の部分でリンクURLを組み立ててください。

施設番号はその上のほうの行で\$num = \$ GET["num"]と書かれているので\$numという変数を使ってリクエストURLを組み 立てます。

③施設詳細情報の表示を確認します。

④余裕があれば、表示する項目増やしたりできますので、チャレンジしてください ! ^^

参考URL:http://webservice.rakuten.co.jp/api/hoteldetailsearch/ 楽天トラベル施設情報API (version:2009-03-26)

作業ファイル:C:¥xampp¥htdocs¥3¥travel¥syosai.php

確認URL:http://localhost/3/travel/syosai.php

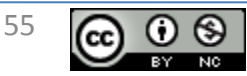

小ネタなど

モバイル用の画像取得 →サイズ記号cをgへ置き換える。「 str\_replace 関数」を使う \$mobiimgsrc= h(\$hits->\$num->Image->Medium); \$mobiimgsrc = str\_replace('http://a248.e.akamai.net/f/248/37952/1d/image.shopping.yahoo.co.jp/i/  $g'$ , 'http://a248.e.akamai.net/f/248/37952/1d/image.shopping.yahoo.co.jp/i/c/', \$mobiimgsrc);

■画像URL

http://a248.e.akamai.net/f/248/37952/1d/image.shopping.yahoo.co.jp/i/c/・・・

長すぎる商品文を途中でぶちぎる →文字をカットする「mb\_substr 」を使う。 また、そのあとに「…」を表示し、文章に続きがあることを示す \$disc = h(\$hit->Description);  $\frac{1}{2}$ disc = mb\_substr ( $\frac{1}{2}$ disc,0,200,"utf-8"). '...';

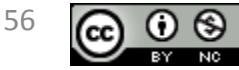

アレンジのネタ

地域名+空室検索の作成 ホテルNo+空室検索の作成

「商品が表示されてもリンク先が在庫切れだったらもったいないよね・・・」 ヤフーショッピングの場合のリクエスト追加パラメータavailability=1 →在庫があるもののみ表示する

「セール中商品のみにしたい」 ヤフーショッピングの場合のリクエスト追加パラメータdiscount=1 →セール中のもののみ表示する

「楽天市場や楽天トラベルで検索させるブログパーツ作成」 →楽天のサイト(楽天Webサービス)で調べてやってみる <http://webservice.rakuten.co.jp/>

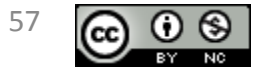

クリエイティブ・コモンズ 表示-非営利 2.1 日本 ライセンス

Copyright (c) 2009 wackey All Rights Reserved.